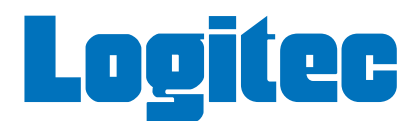

### ネットワーク設定マニュアル

# Windows **XP** <sup>編</sup>

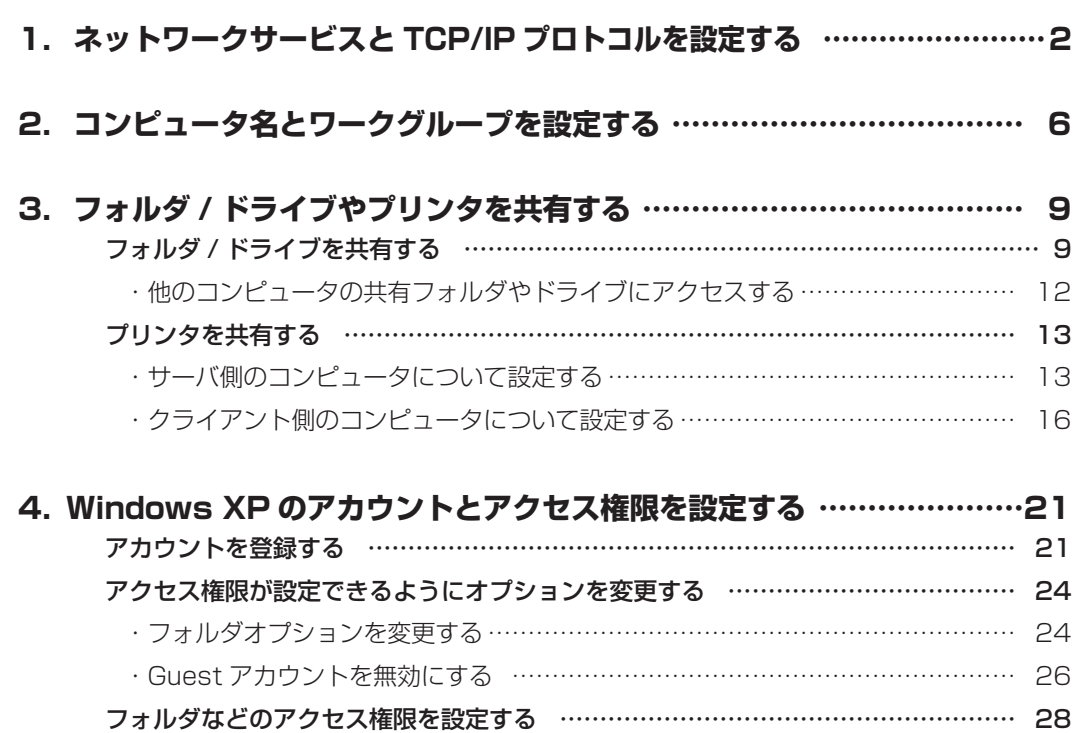

# ネットワークサービスと<br>
TCP/IP プロトコルを設定する

Windows XP でネットワークが利用できるようにネットワークサービスと TCP/IP プロトコルを設定しま す。ネットワークサービスについては [ 基礎知識編 -11] ページ「サービス」、TCP/IP プロトコルについて は [ 基礎知識編 -12] ページ「3. TCP/IP プロトコルと IP アドレス」をお読みください。

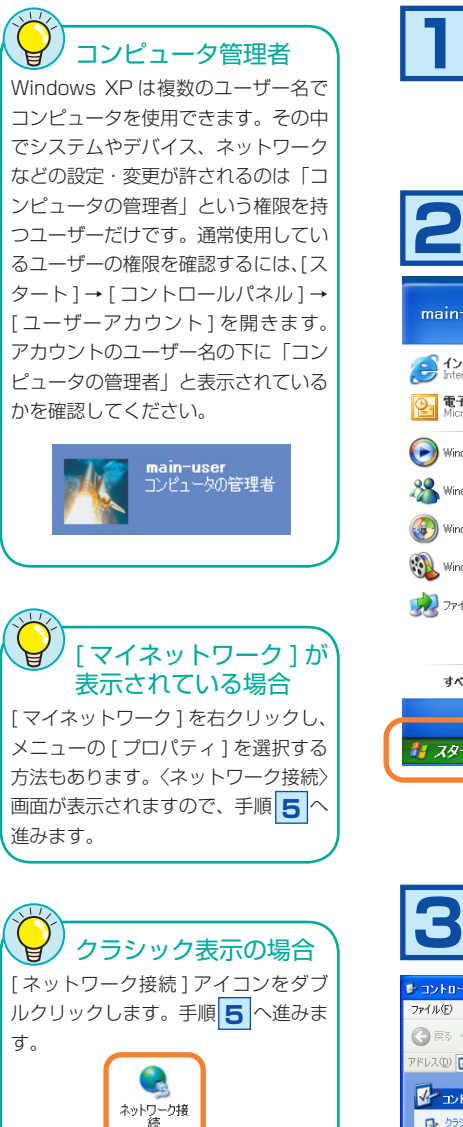

### **Windows XP には、「コンピュータ管理者」の権限を持つ 1 アカウントでログオンしておきます。**

# **[ スタート ] ボタン→ [ コントロールパネル ] を選択し 2 ます。**

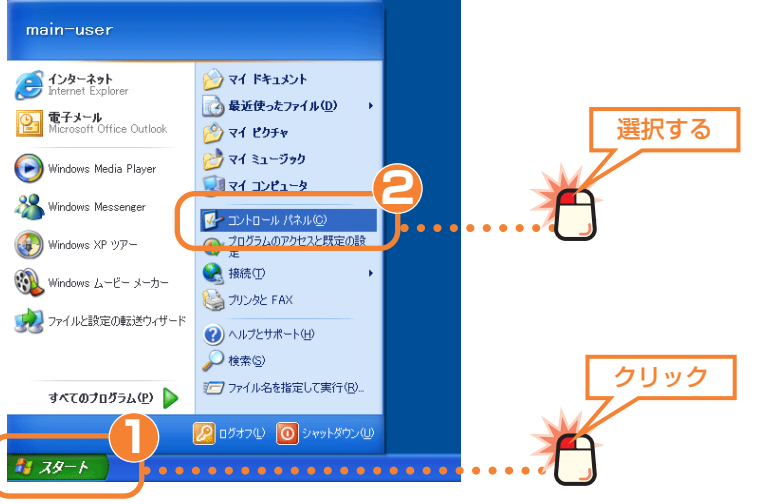

## **コントロールパネルにある [ ネットワークとインターネット 3 接続 ] を選択します。**

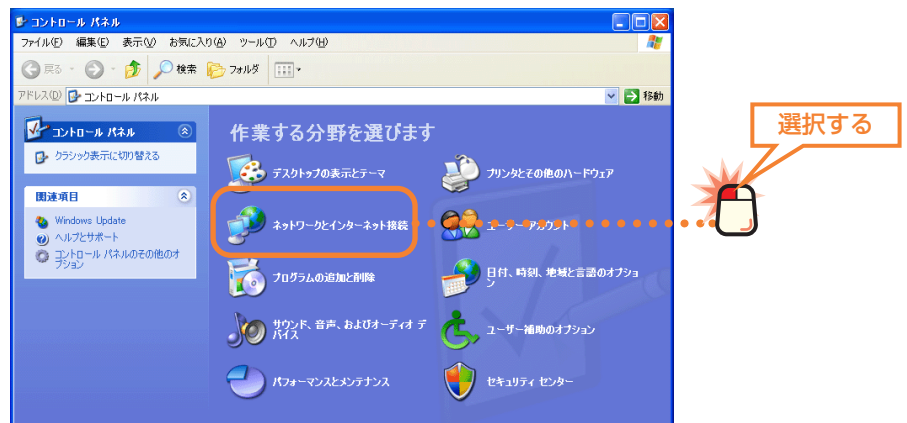

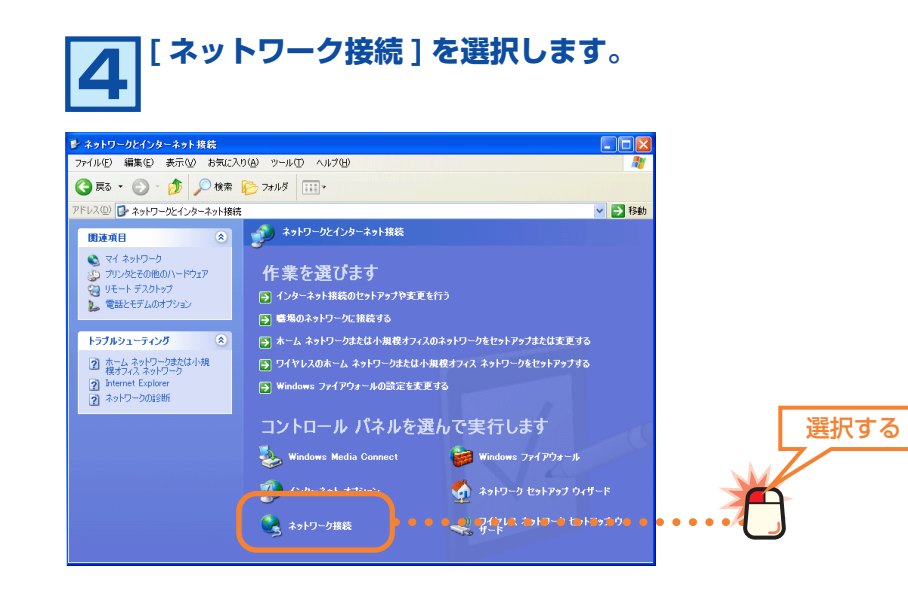

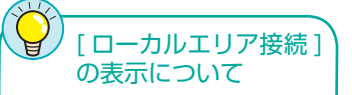

ご使用の環境によっては、[ ローカル エリア接続 2] というように最後に番 号が付いている場合がありますが操 作には関係ありません。

# **[ ローカルエリア接続 ] を右クリックします。 5 [ プロパティ ] を選択します。**

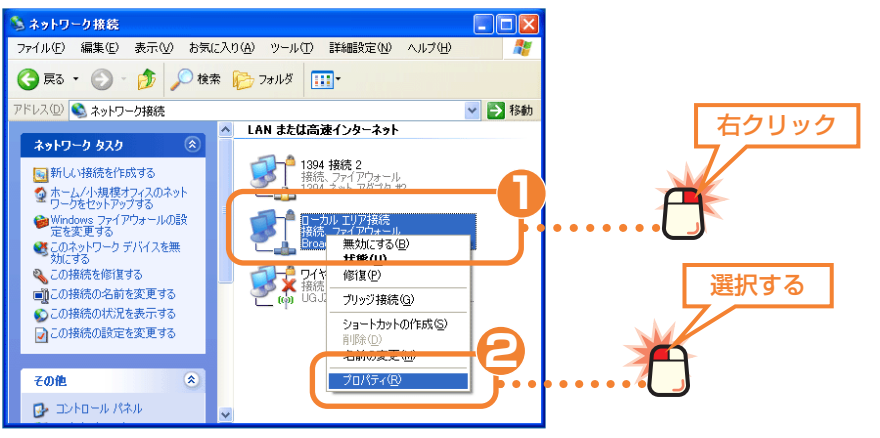

アダプタの名称について A [ 接続の方法 ] に表示されているアダ プタ名は、実際にはご使用の LAN ア ダプタの名称が表示されます。

### **LAN を利用するのに必要な項目が有効になっているかを確 6 認します。**

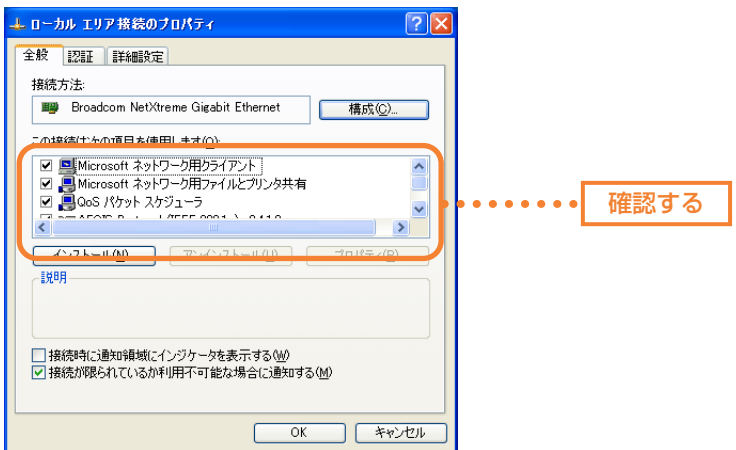

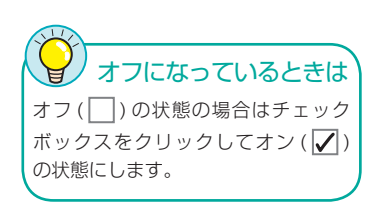

#### ●以下の項目のチェックボックスがオンになっていることを確認します。

Microsoft ネットワーク用クライアント Microsoft ネットワーク用ファイルとプリンタ共有 インターネットプロトコル (TCP/IP)

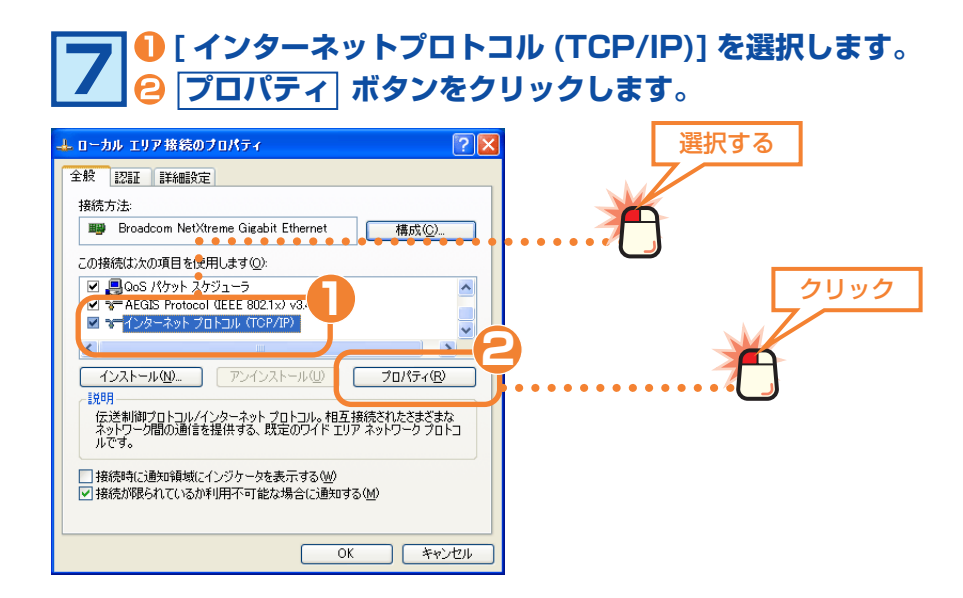

DHCP サーバ機能とは À ルータなどに標準で装備されている機 能です。ネットワーク上のコンピュー タに IP アドレスを自動的に割り当て ることができます。詳しくは [ 基礎知 識編 -14] ページ「IP アドレスの設定 が不要になる『DHCP サーバ』」をお 読みください。

**マノ**TCP/IP プロトコルの初期値 は [IP アドレスを自動的に取得する ] になっていますので、通常は確認する だけになります。

 $\sqrt{1}$ 

# **ご使用の環境に合わせて IP アドレスの設定方法を指定しま 8 す。**

#### ●ルータなどの DHCP サーバ機能を利用している場合

[IP アドレスを自動的に取得する ] を選択します。

**2 | OK | ボタンをクリックし、手順 | 9 へ進みます。** 

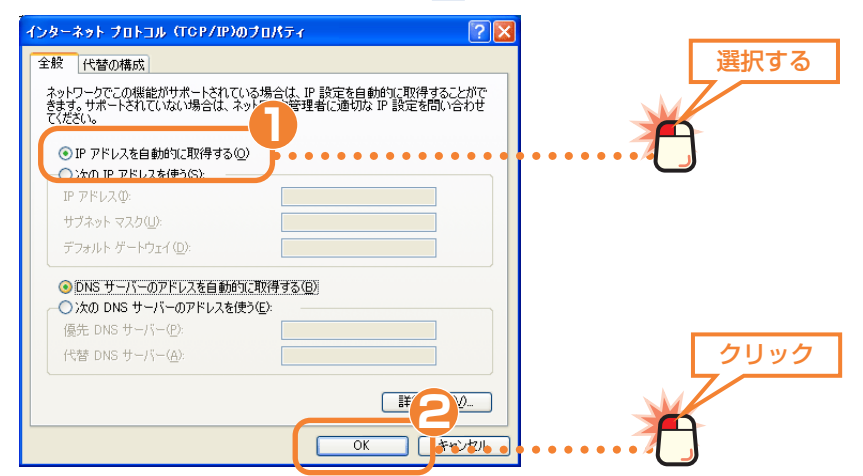

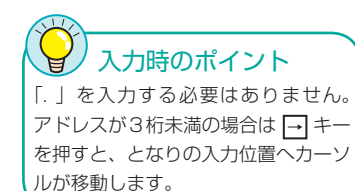

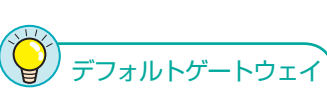

通常、小規模ネットワークでは「デフォ ルトゲートウェイ」を設定する必要は ありません。インターネット接続など でプロバイダより指示がある場合は、 その指示に従ってください。

#### ● DHCP サーバ機能を利用していない場合

ネットワーク上の各コンピュータに IP アドレスを手入力する必要があります。あ らかじめ記入しておいた「マイネットワーク設定リスト」( → [ 基礎知識編 -15] ページ ) を元に、次の手順で IP アドレスを入力します。

[ 次の IP アドレスを使う ] を選択し、以下の操作をします。

・ [IP アドレス ] にあらかじめ決めた「192.168.」から始まる数値を入力します。

・[ サブネットマスク ] の入力スペースにカーソルを移動します。自動的に 「255.255.255.0」と入力されます。

**2 OK ボタンをクリックし、手順 9 へ進みます。** 

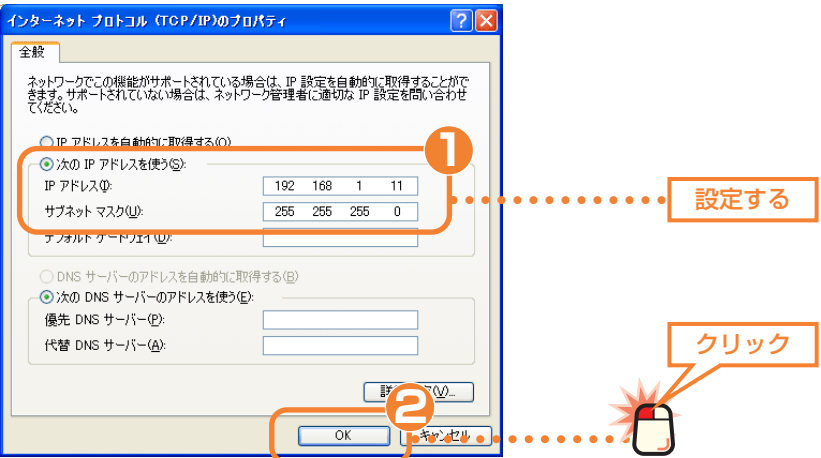

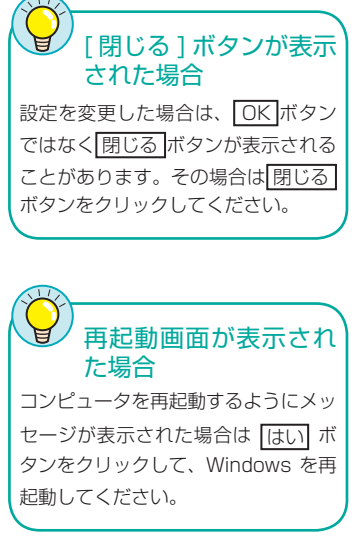

# **〈ローカルエリアネットワーク接続のプロパティ〉画面に戻 9 りますので OK ボタンをクリックします。**

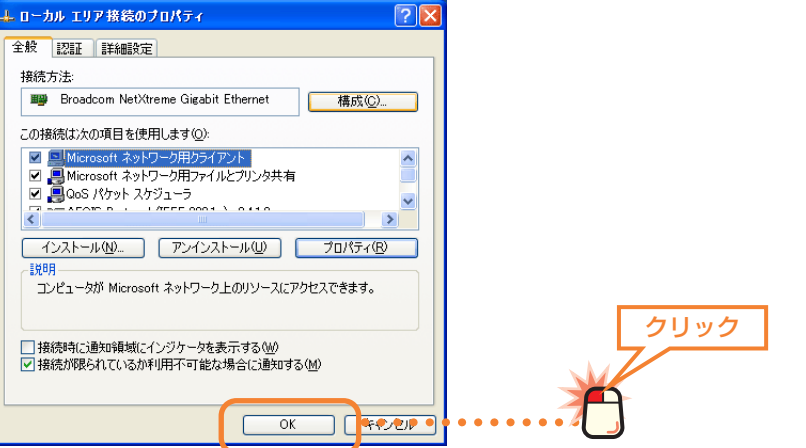

**〈ネットワーク接続〉画面の右上にあるクローズボックス <sup>10</sup> をクリックします。**

これでネットワークサービスとプロトコルの設定は完了です。この あとはコンピュータとネットワークの名前を設定します。次ページ 「2. コンピュータ名とワークグループを設定する」へ進みます。

**コンピュータ名と**<br>2 コンピュータ名と<br>ワークグループを設定する

ネットワークに接続するコンピュータをそれぞれ区別するために、各コンピュータに名前を付けます。また、 ネットワークに「ワークグループ」と呼ばれるグループの名前を設定します。同じワークグループに所属す るコンピュータだけがファイルなどを共有できます。コンピュータ名とワークグループの詳しい説明につい ては [ 基礎知識編 -10] ページ「コンピュータとネットワークの名前」を参照してください。

●コンピュータ名とワークグループ

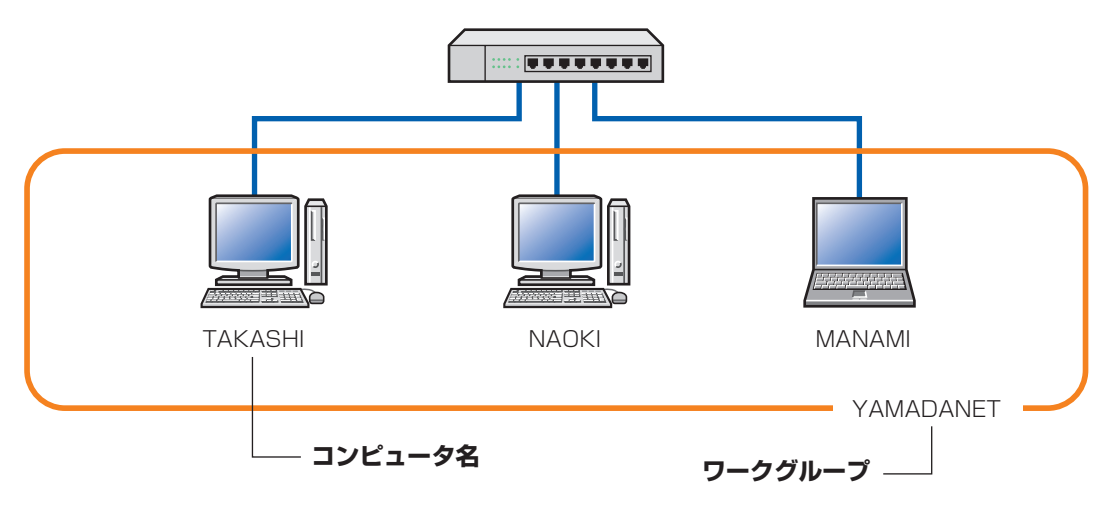

<sup>※</sup>コンピュータ名およびワークグループの名前は半角英数字で設定してください。

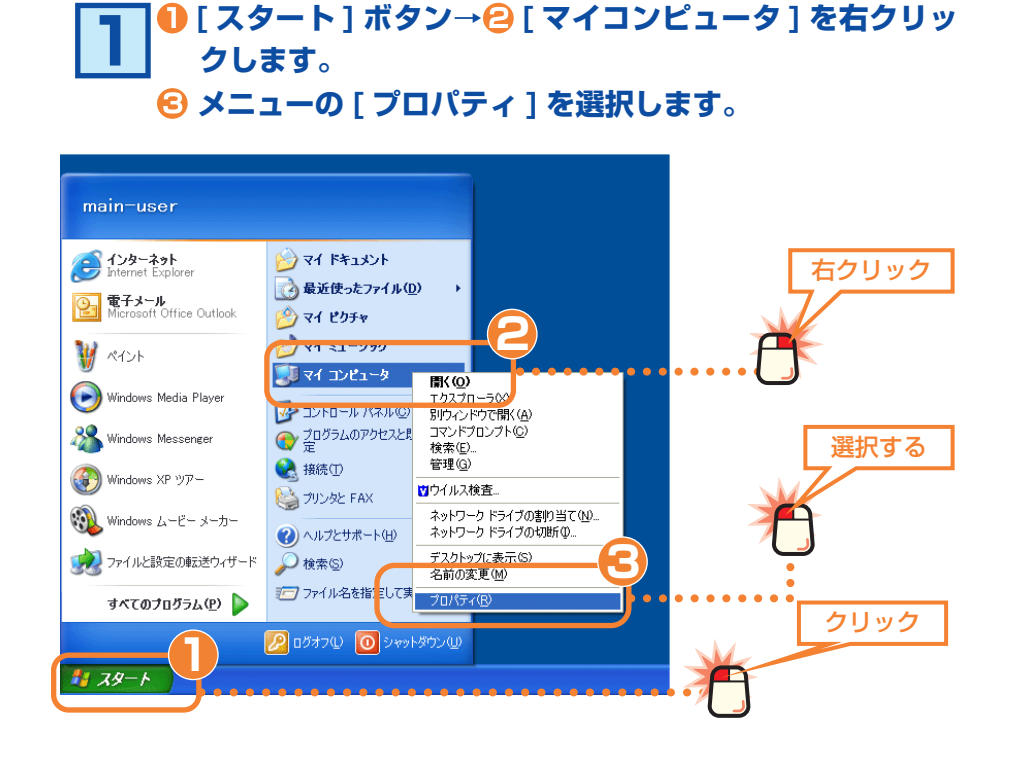

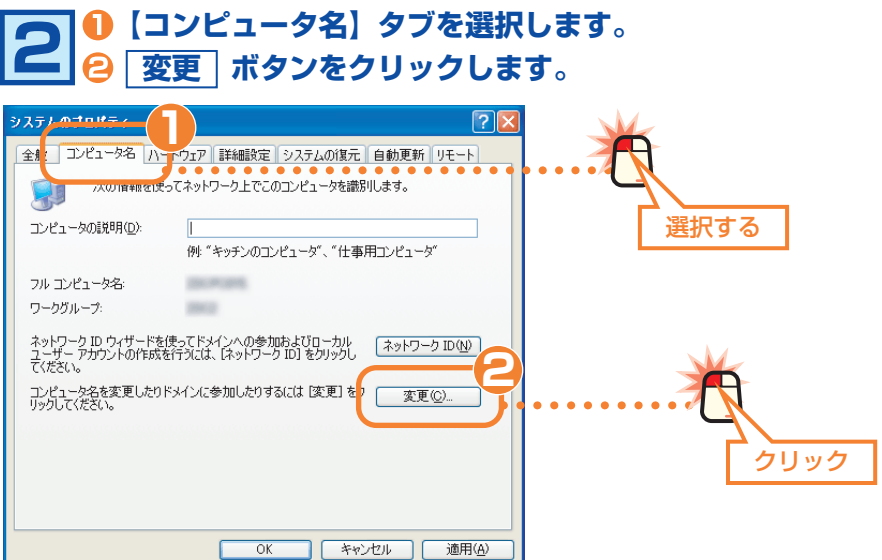

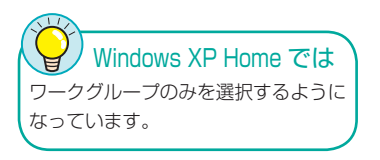

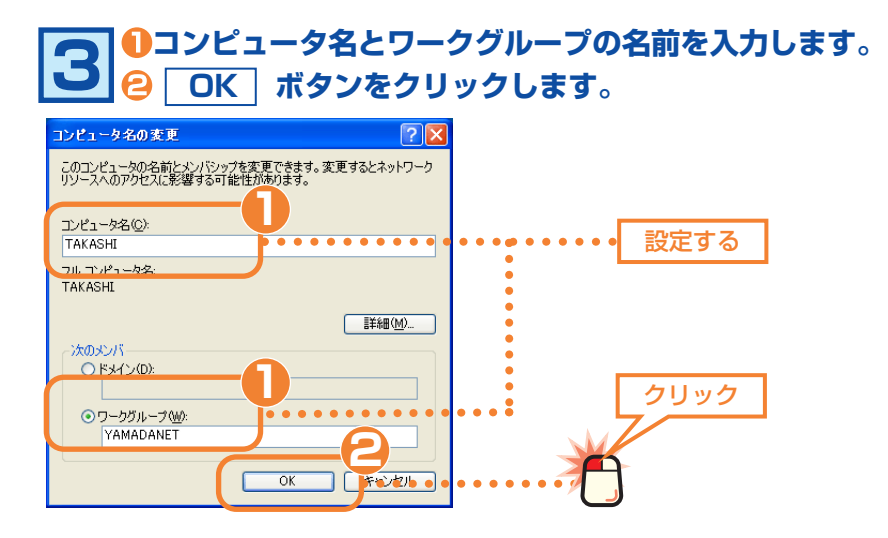

・コンピュータ名とワークグループの名前に使用できる文字は半角英数字 (A ~ Z、 0 ~ 9) と「-」で、15 文字まで入力できます。漢字などの 2 バイト文字はト ラブルの原因になりますので使用しないでください。

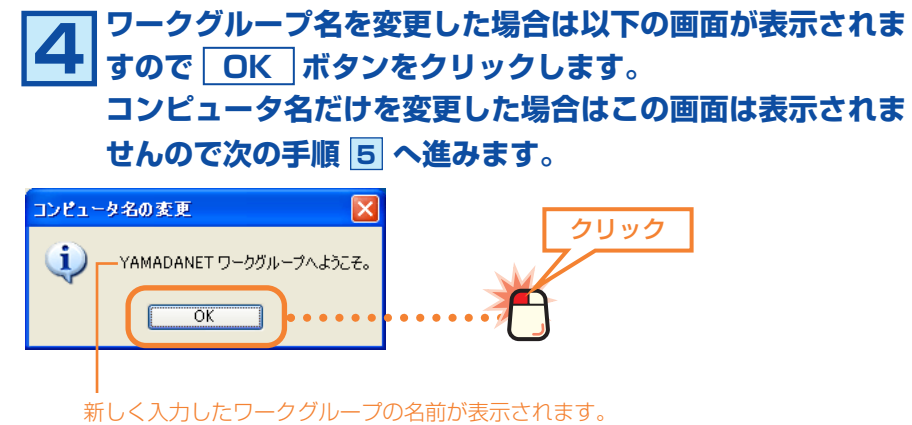

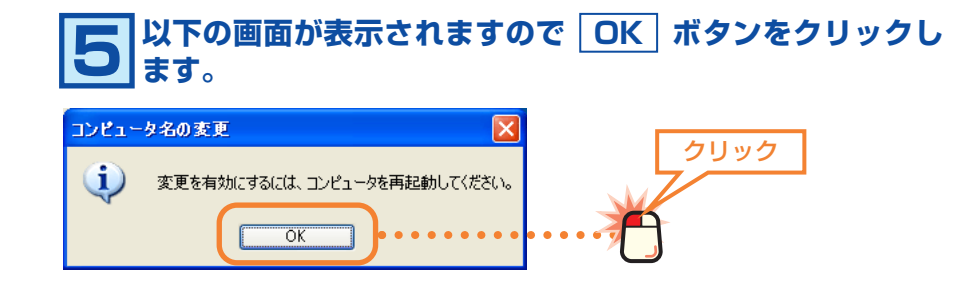

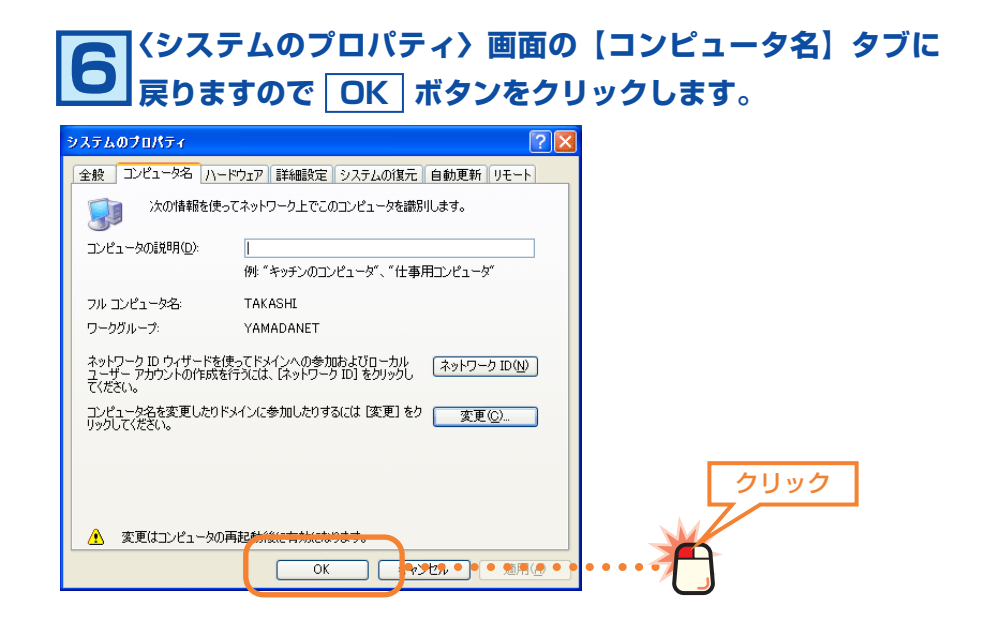

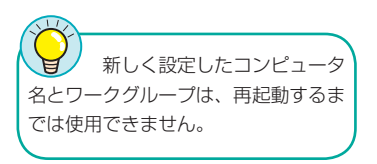

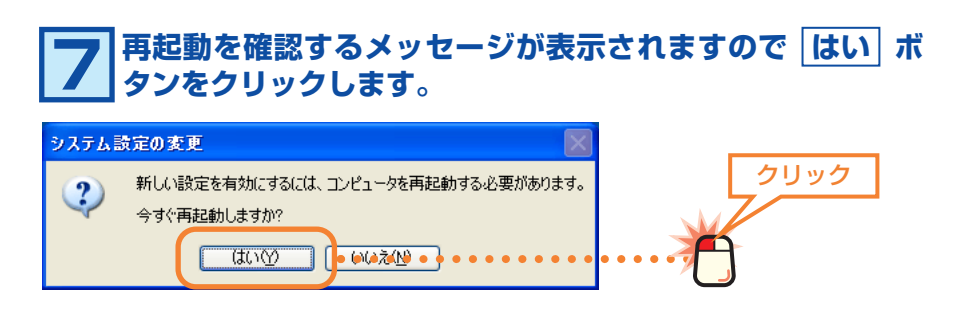

Windows が再起動すると新しく設定したコンピュータ名とワークグ ループが有効になります。このあとはネットワークで共有するフォル ダやドライブ、プリンタの設定をします。次の「3. フォルダ / ドラ イブやプリンタを共有する」へ進みます。

**フォルダ/ドライブや** 3 **プリンタを共有する**

これまでにネットワークを利用するための準備ができました。実際にネットワークを利用するには、コン ピュータごとに共有設定をおこなう必要があります。ここでは小規模ネットワークでよく利用するファイル 共有とプリンタ共有の方法について説明します。ファイル共有とプリンタ共有の概念については、[ 基礎知 識編 -3] ページ「1. コンピュータが 2 台あれば LAN でつなごう」をお読みください。

#### ●ファイル共有(フォルダ/ドライブの共有)→このあと

自分のコンピュータにあるファイルを他のコンピュータのユーザが参照できるように共有設定をおこないま す。共有できるのはフォルダ単位またはドライブ単位で、共有したフォルダまたはドライブ内にあるすべて のフォルダやファイルを参照できます。

#### **●プリンタ共有→ [XP 編 -13] ページ**

プリンタを共有すると複数のコンピュータに対してプリンタが 1 台しかない場合でも、ネットワークを利 用してすべてのコンピュータから印刷できるようになります。

### **フォルダ/ドライブを共有する**

フォルダ単位またはドライブ単位で共有設定をおこないます。ここでは例として 任意のフォルダを作成し、そのフォルダを共有化する方法を説明しています。

#### 共有フォルダや共有ドライブ使用時の注意

フォルダやドライブを共有化すると、共有化したフォルダ / ドライブの中に あるすべてのフォルダが共有化されます。そのためすべてのフォルダ内のファ イルを他のコンピュータから参照できるようになりますのでご注意ください。 共有化したフォルダ / ドライブの中にあるフォルダを参照されたくない場合 はフォルダを別の場所に移動するなどしてください。

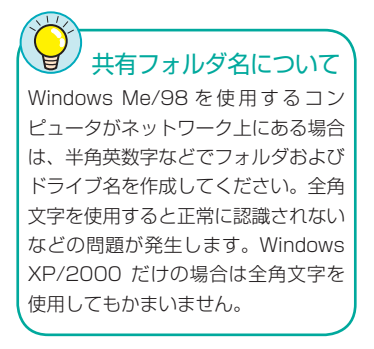

**新しいフォルダを共有する場合、お好みの場所に新しいフォ ルダを作成します。ドライブを共有する場合や、すでにある フォルダを共有する場合は次の手順へ進みます。 1**

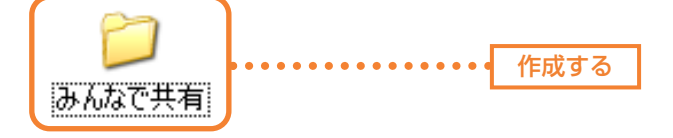

・新しくフォルダを作成した場合は、フォルダ名をわかりやすい名称に変更しま す。漢字などの全角文字を使用することもできます。

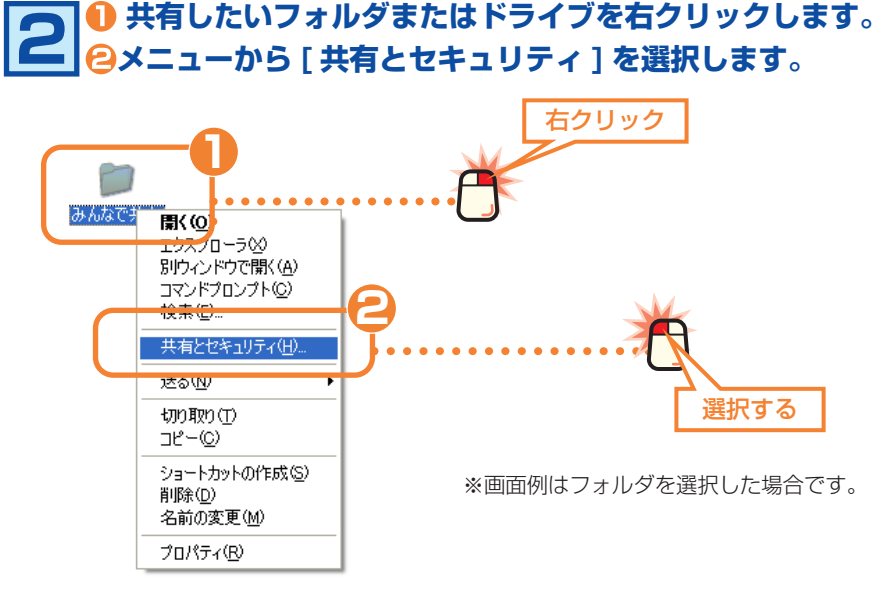

#### **ご使用の環境によって画面 A または画面 B が表示されます。 画面 A の場合は以下の ❶ ~ <sup>6</sup> の操作をします。画面 B の 場合はそのまま手順 4 へ進みます。 3**

#### **画面 A**

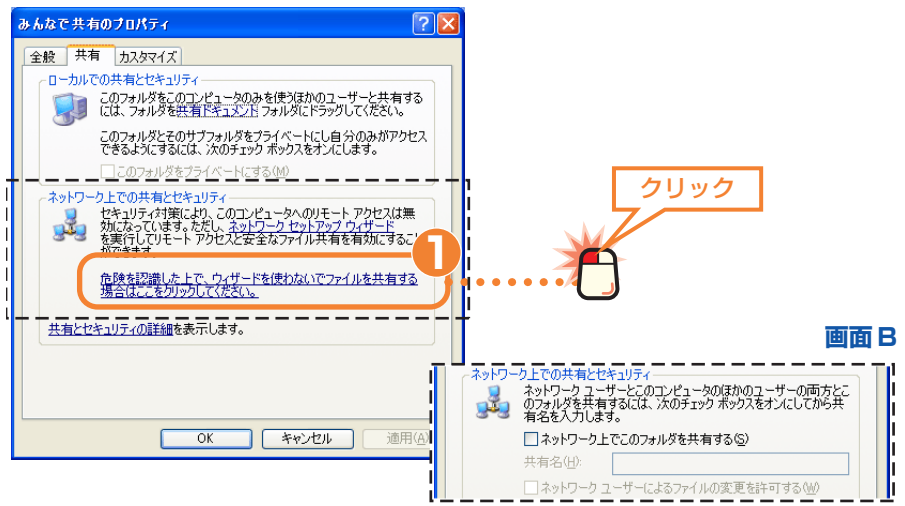

#### Å 画面 A が表示された場合 画面 A の場合、「ネットワークセット アップウィザード」を使うと画面の 説明通りに手順を進めるだけでネット ワーク設定ができますが、ご自分で共 有化を設定していないフォルダが自動 的に共有化されるためお勧めできませ ん。この設定ガイドではウィザードを 使用せずに手動で設定する手順で説明 します。

#### ●画面 A の場合

 [ 危険を認識した上で、ウィザードを使わないでファイルを共有する場合はこ こをクリックしてください。] をクリックします。

● 以下の画面が表示されますので、「ファイル共有を有効にする1を選択します。

**OK** ボタンをクリックし、手順 **4** へ進みます。

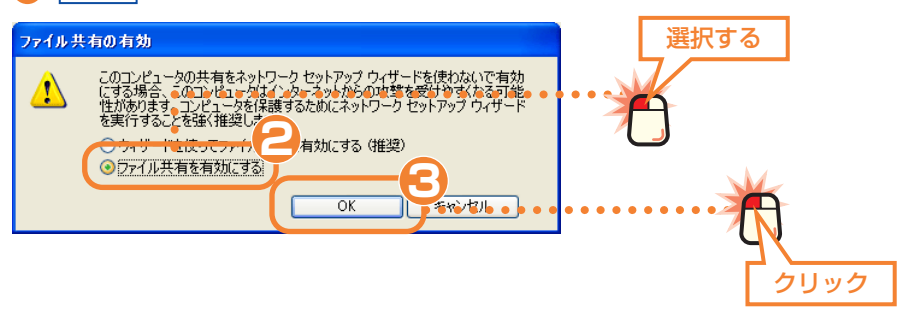

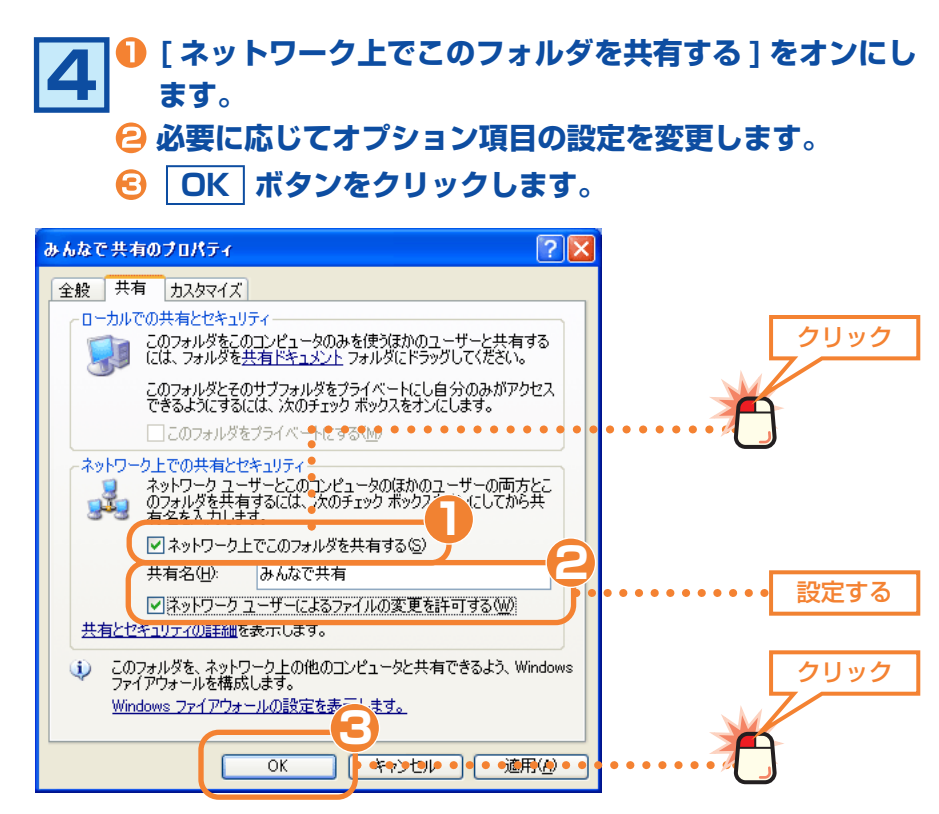

#### ●共有名

他のコンピュータのマイネットワークで表示される名称です。初期値ではフォル ダの場合はフォルダ名が、ドライブの場合はドライブ番号が表示されます。フォ ルダの場合はそのままにしておくことをお勧めします。

#### ●ネットワークユーザーによるファイルの変更を許可する

この項目がオンの場合は、他のコンピュータの利用者が共有フォルダにあるファ イルの内容を変更 / 削除したり、利用者のコンピュータにあるファイルを共有フォ ルダにコピーするなどの操作ができます。オフの場合には利用者は共有フォルダ のファイルを開くかコピーすることしかできません。

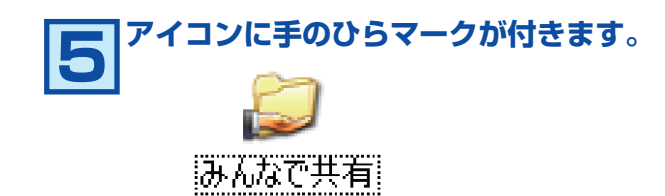

・手のひらマークが共有中のフォルダ / ドライブアイコンであることを表します。

#### これでフォルダまたはドライブの共有設定は完了です。

#### 共有化したフォルダやドライブの下層フォルダについて

フォルダやドライブを共有化すると、共有化したフォルダ / ドライブの中に あるすべてのフォルダも共有化されますのでご注意ください。共有化したフォ ルダ / ドライブ内にあるフォルダを共有化したくない場合は別の場所に移動 してください。

#### **他のコンピュータの共有フォルダやドライブにアクセスする**

他のコンピュータの共有フォルダやドライブにアクセスする方法を説明します。

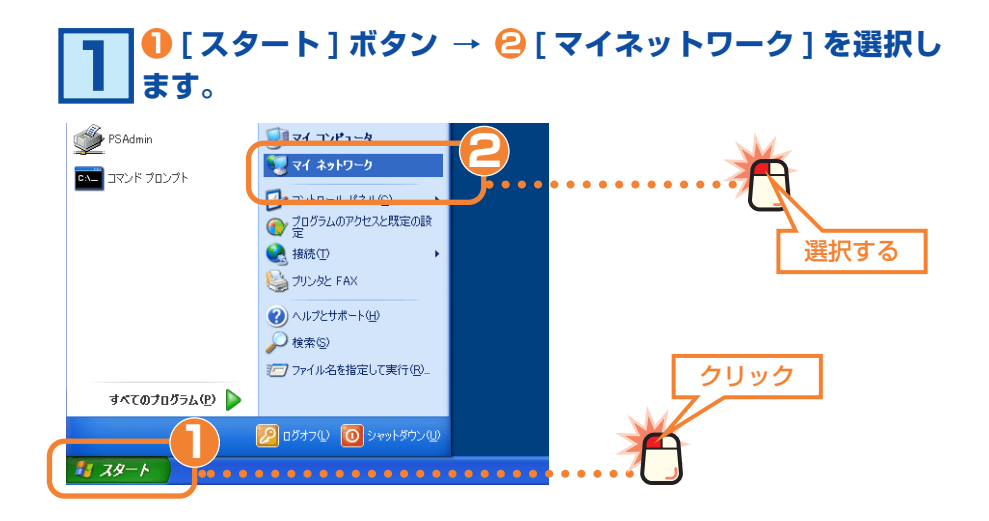

### **アクセスしたいフォルダまたはドライブのアイコンをダブル 2 クリックします。**

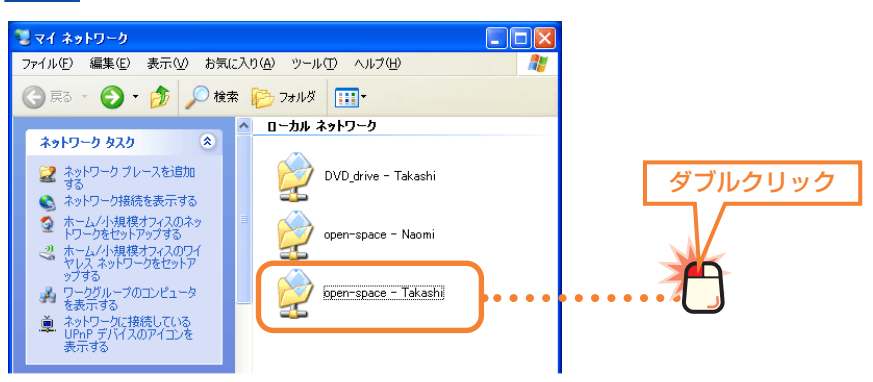

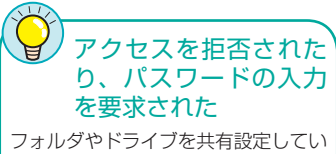

る側でアクセス権限を設定している場 合は、アクセスを拒否されたり、パス ワードの入力を要求されます。 このような場合はアクセス先のコン ピュータのユーザーに設定状態を確認 し、必要に応じてアクセス権限を変更 してもらったり、パスワードを教えて もらったりしてください。

## **相手の共有フォルダまたはドライブにあるファイルが表示さ 3 れます。**

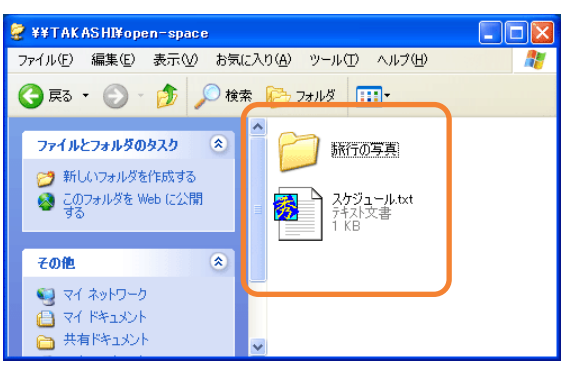

このあとは共有設定のアクセス権限に合わせてファイルをコピーした り、変更したりできます。

### **プリンタを共有する**

サーバとクライアント 一般的にプリンタ共有では、プリンタ を直接接続したコンピュータを「サー バ」と呼びます。それに対して、ネッ トワークを経由してプリンタを利用す るコンピュータを「クライアント」と

呼びます。

ネットワーク上のいずれかのコンピュータにプリンタが接続されている場合、そ のプリンタを共有化することで他のコンピュータからもネットワークを経由して そのプリンタから印刷できるようになります。

#### ●プリンタ共有を使用したネットワーク構成例

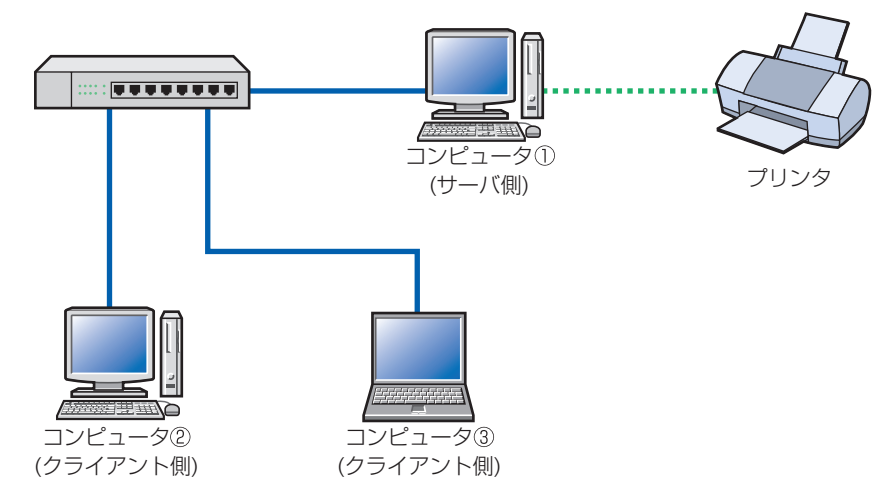

プリンタを共有化するとコンピュータ① ( サーバ側 ) に接続されたプリンタをコン ピュータ②と③ ( クライアント側 ) がネットワーク経由で利用できるようになりま す。

※プリンタ共有でクライアント側から印刷するには、サーバ側のコンピュータを起動してお く必要があります。

#### **サーバ側のコンピュータについて設定する**

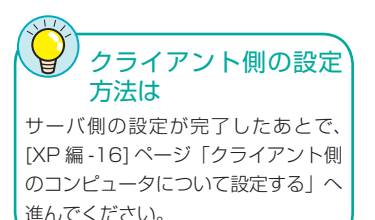

サーバ側のコンピュータ ( 前述の構成例ではコンピュータ① ) に接続したプリンタ を共有するための設定をします。

#### ●プリンタの準備を完了しておいてください

サーバ側のコンピュータについては、あらかじめプリンタドライバのインストー ルなど必要な設定をおこない、プリンタから印刷できることを確認しておいてく ださい。プリンタドライバのインストール方法はプリンタに付属のマニュアルを お読みください。

### **[ スタート ] ボタン → [ コントロールパネル ] を選択 1 します。**

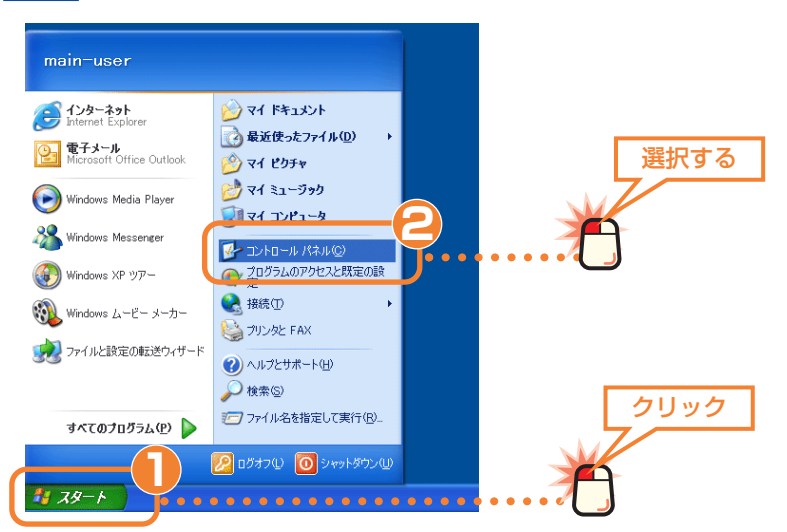

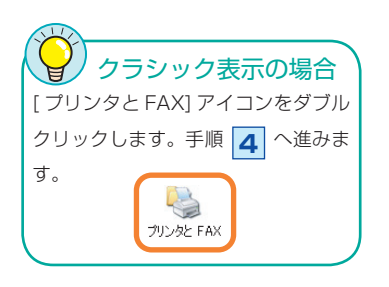

### **[ プリンタとその他ハードウェア ] を選択します。 2**

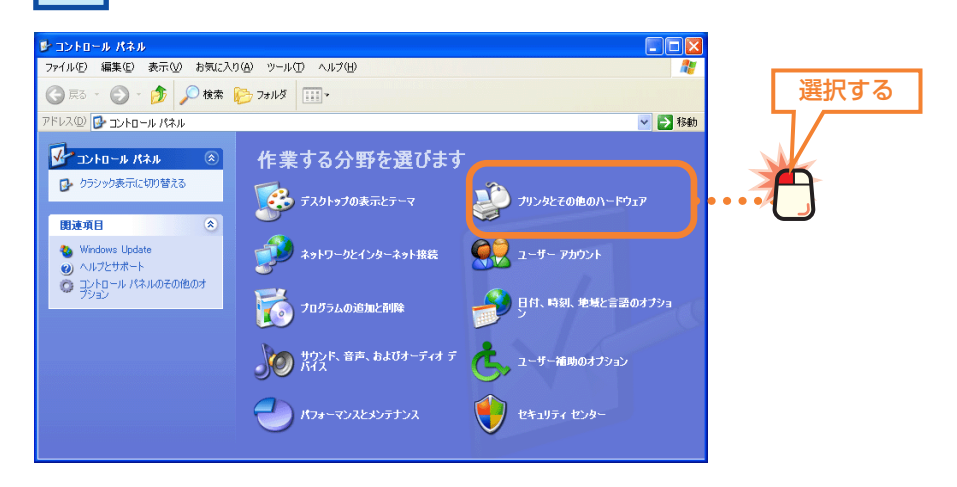

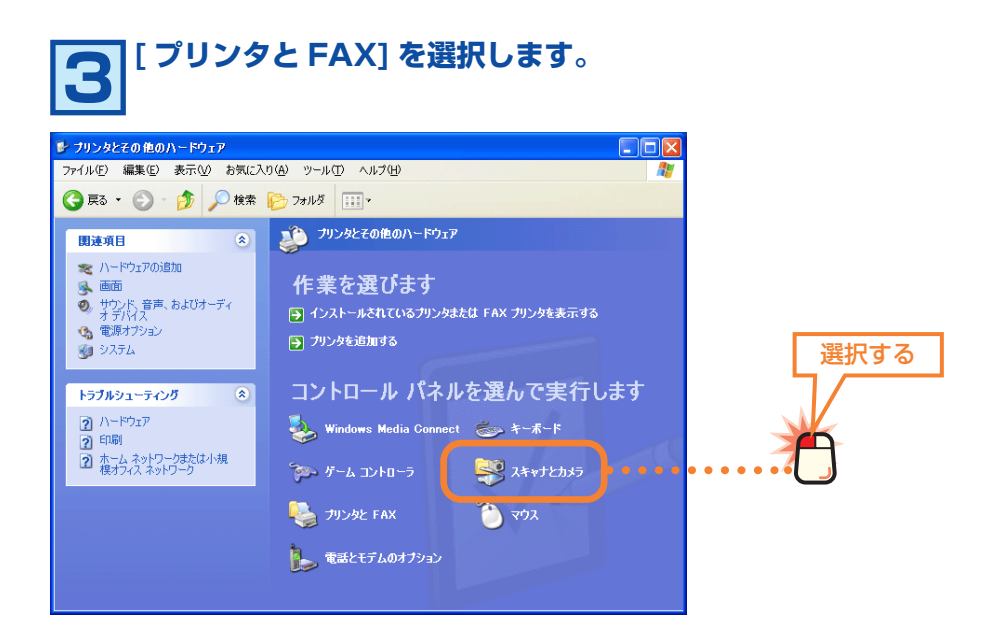

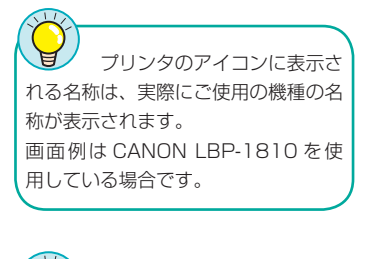

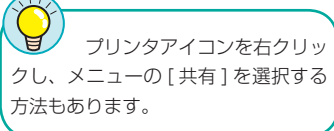

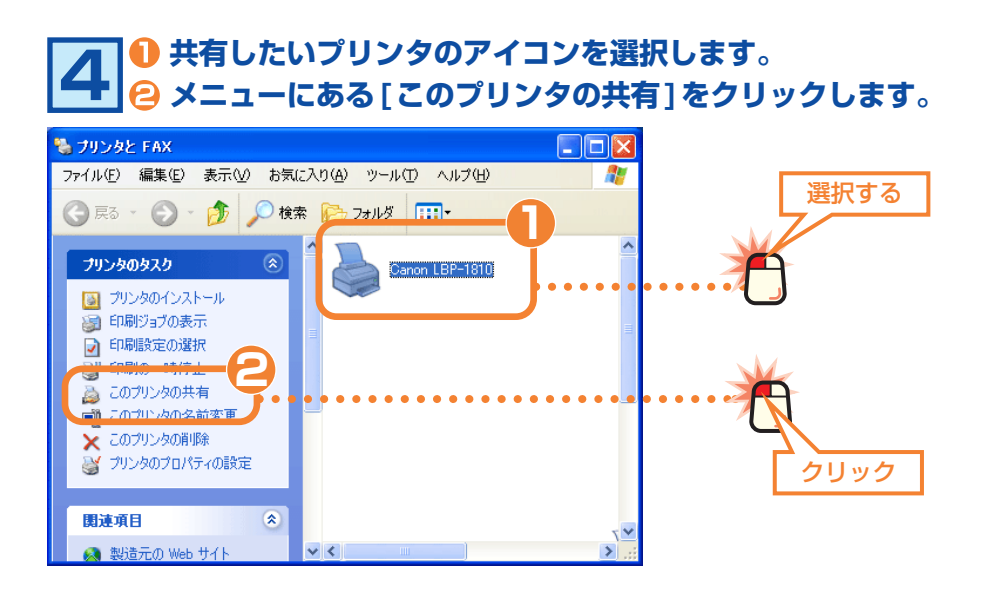

[ 追加ドライバ] ボタン Å ネットワーク上に Windows XP 以外 のコンピュータがある場合、このボタ ンをクリックし、一覧から OS を選 択するとその OS で必要なプリンタ ドライバもこのコンピュータにインス トールしておくことができます。ただ し、INF 形式のプリンタドライバだけ になります。EXE 形式のプリンタド ライバは使用できませんので、最近の プリンタではこの機能を利用できない 場合があります。設定ガイドではこの 機能を使用せずに作業を進めます。

#### **[ このプリンタを共有する ] をオンにします。 必要に応じて [ 共有名 ] を入力します。 OK ボタンをクリックします。 5**

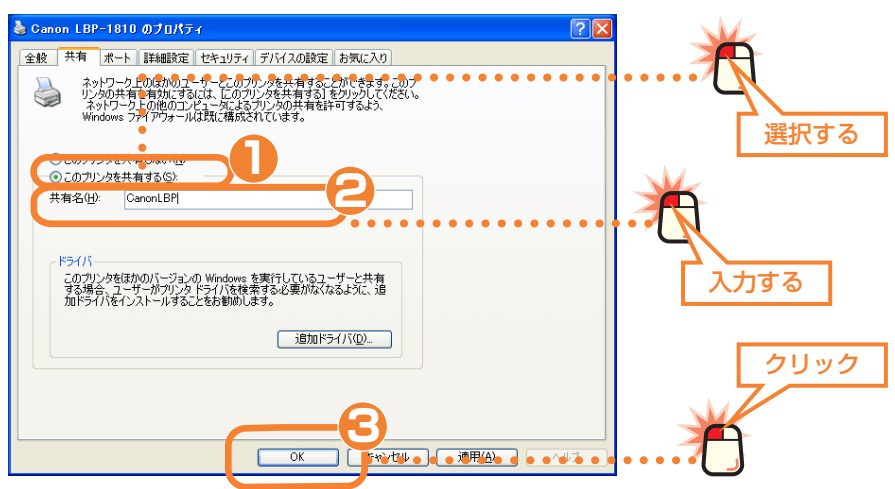

#### ●共有名

共有名は初期値のままでもかまいません。必要に応じて入力してください。使用 できる文字は半角英数字、「-」、「\_」などです。この名称は他のコンピュータで表 示される名称になります。

#### Windows Me/98 マシンがある場合

Windows Me/98 を使用するコンピュータがクライアント側にある場合、 共有名は半角英数字 12 文字以内に設定してください。12 文字を超えると Windows Me/98 では認識できません。

#### **共有化したプリンタに手のひらマークが表示されます。 6** 場 プリンタと FAX  $\Box$ o $\times$ ファイル(F) 編集(E) 表示(V) お気に入り(A) ツール(T) ヘルプ(H) 帶 ● 戻る · ● ● ● ● ● 使素 ● フォルダ | | | | | プリンタのタスカ  $\overline{\circ}$ Canon LBP-1810 [5] プリンタのインストール ■ FAX のセットアップ (会) 用油面日 2 印刷のトラブルシューティング  $\sqrt{2}$  $\rightarrow$ CORIBBORIDA U.S.

これでサーバ側のコンピュータのプリンタ共有設定は完了です。続い てクライアント側のコンピュータの共有設定をします。次の「クライ アント側のコンピュータについて設定する」へ進みます。

#### **クライアント側のコンピュータについて設定する**

サーバとクライアント 一般的にプリンタ共有では、プリンタ を直接接続したコンピュータを「サー バ」と呼びます。それに対して、ネッ トワークを経由してプリンタを利用す るコンピュータを「クライアント」と 呼びます。

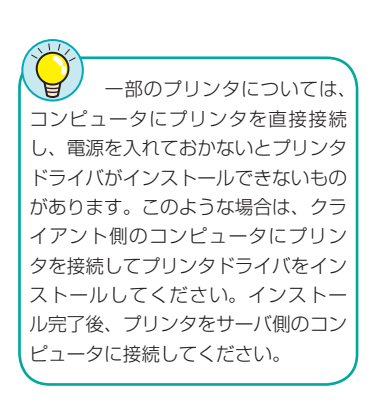

クライアント側の各コンピュータで、サーバ側のコンピュータに接続されたプリ ンタを利用できるように設定します。コンピュータの OS が Windows XP 以外 の場合は、実際に使用している OS 編の該当ページをお読みください。 ( 例 )Windows Me の場合→ネットワーク設定マニュアル Windows Me/98 編 の「クライアント側のコンピュータについて設定する」

#### ●サーバ側のコンピュータの OS が Windows XP 以外の場合

共有したプリンタを利用するには、クライアント側のコンピュータにもプリンタ ドライバが必要になります。サーバ側とクライアント側のコンピュータが同じ OS を使用している場合は、このあとの作業でサーバ側から自動的にプリンタドライ バがインストールされますが、OS が異なる場合はあらかじめクライアント側のコ ンピュータにプリンタドライバをインストールしておく必要があります。以下の 点に注意してあらかじめプリンタドライバをインストールしておいてください。

①プリンタの取扱説明書に従ってクライアント側のコンピュータにプリンタドラ イバをインストールします。

②途中でプリンタポートを指定する画面が表示された場合は、LPT1 または USB ポートを指定してください。実際にはこれらのポートは使用しませんがプリン タドライバをインストールするために仮に指定します。

③インストールが終われば、このあとの手順 **1** へ進みます。

### **[ スタート ] ボタン → [ コントロールパネル ] を選択 1 します。**

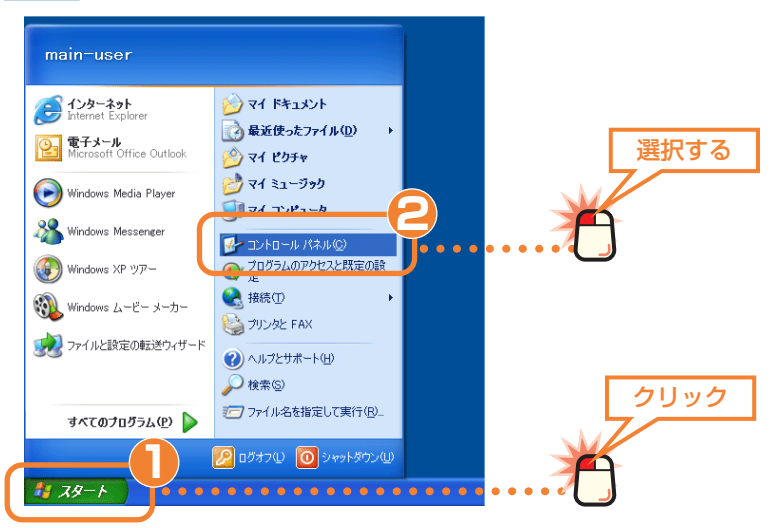

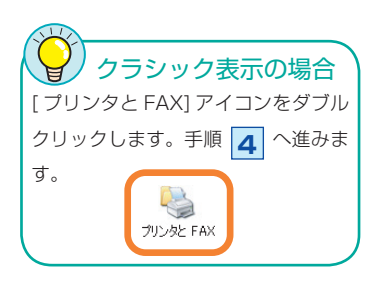

#### **[ プリンタとその他ハードウェア ] を選択します。 2** ■ コントロール パネル  $\Box$ ox ファイル(E) 編集(E) 表示(M) お気に入り(A) ツール(I) ヘルプ(H)  $\overline{R}$ ○尿二〇一九〇株素 選択する **バレス() <mark>B</mark> コントロール パネル** ▽ → 移動  $\sum$  エントロール パネル  $\overline{(\hat{\mathbf{x}})}$ 作業する分野を選びます · ワ·クラシック表示に切り替える また テスクトップの表示とテーマ ブリンタとその他のハードウェア 图速項目  $\overline{\mathbf{a}}$ ◆ Windows Update<br>◎ ヘルプとサポート ■ ネットワークとインターネット接続 ママ ユーザー アカウント フログラムの追加と削除 → ● 常久 音声、およびオーディオ デ 【 】 ユーザー補助のオプション パフォーマンスとメンテナンス  $\bigcup_{k=1}^{n}$  that  $\mathbb{R}$  the thing the thing the thing the thing the thing the thing the thing the thing the thing the thing the thing the thing the thing the thing the thing that the thing the thing the thing the thin

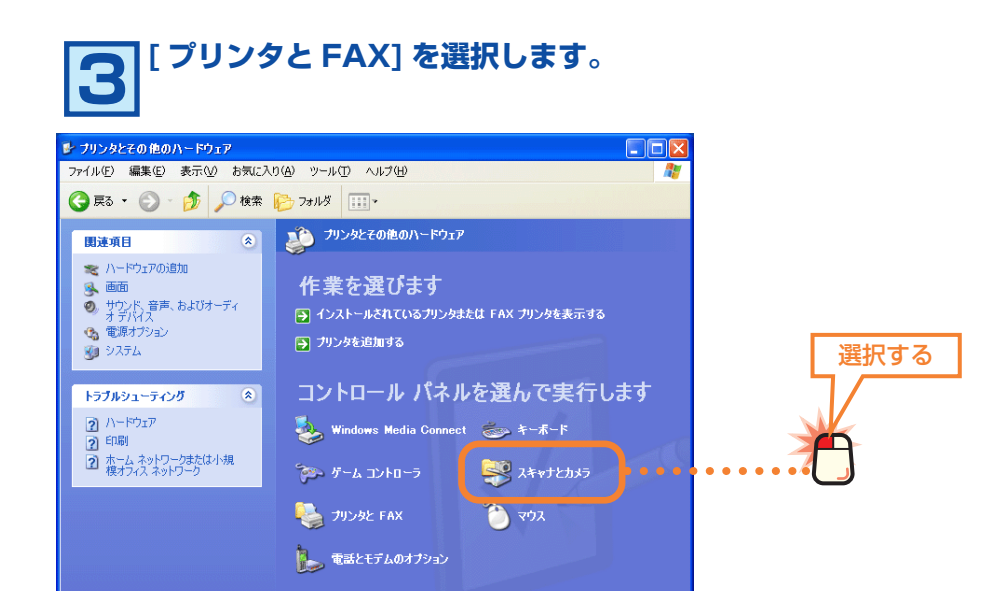

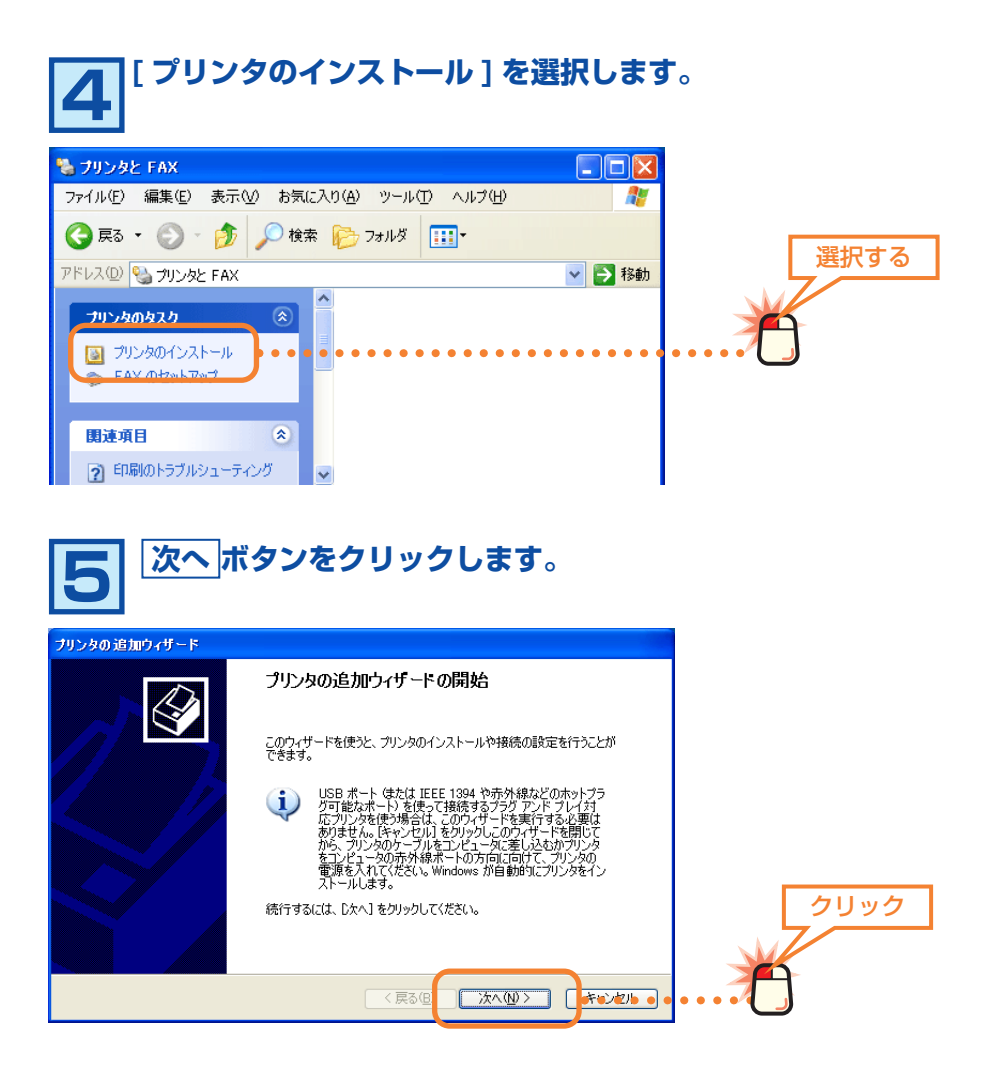

#### **[ ネットワークプリンタ、またはほかのコンピュータに接 6 続されているプリンタ ] を選択します。 <del>2</del> 次へ ボタンをクリックします。** プリンタの追加ウィザード **ローカル プリンタまたはネットワーク プリンタ**<br>- 設定するプリンタの種類を指定してください。  $\bigotimes$ 選択する 使用するプリンタの種類を指定してください ○このコンピュータに接続されているローカル プリンタ(L) **1**● プリント サーバーに接続されていないネットワーク プリンタの設定を行うには、<br>■ コーカル プリンタのオプションを選択してください。 クリック

< 戻る(E)

**2**

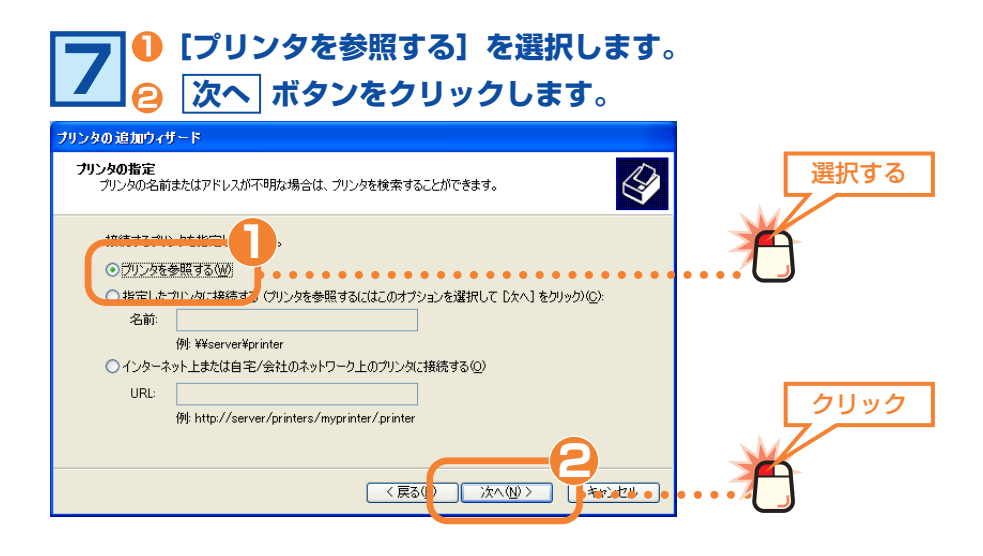

 **プリンタを接続しているコンピュータの名前をダブルク リックします。 共有したプリンタの名称が表示されますので選択します。 8**

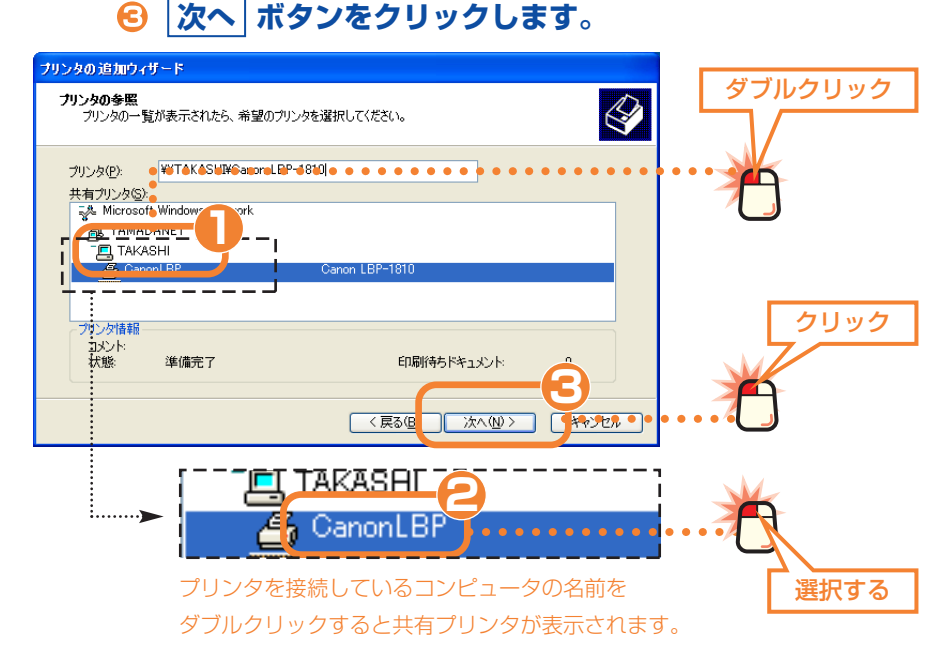

インク 右の画面は、サーバ側とクラ イアント側がともに Windows XP を 使用している場合で、使用するプリン タのドライバがクライアント側にイン ストールされていない場合に表示され ます。

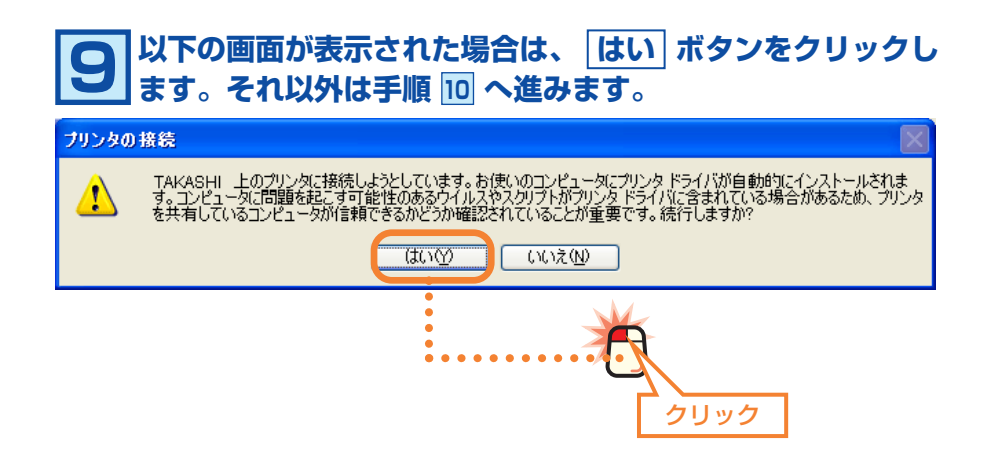

クリック

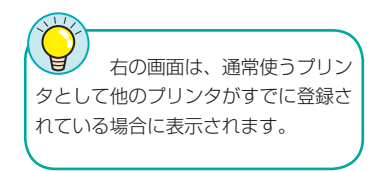

 $\odot$ (to  $\odot$ )

**以下の画面が表示された場合は の操作をします。それ 10 以外は手順 11 へ進みます。 [ はい ] を選択します。 <del>2</del> 次へ ボタンをクリックします。** <br>ブリンタの追加ウィザード 選択する **通常使うフリンタ**<br>指定しないかぎり、常に既定のプリンタからドキュメントを印刷します。  $\bigotimes$ 1 リンタとして使いますか? n−meuska

**2**

■次へ<br />

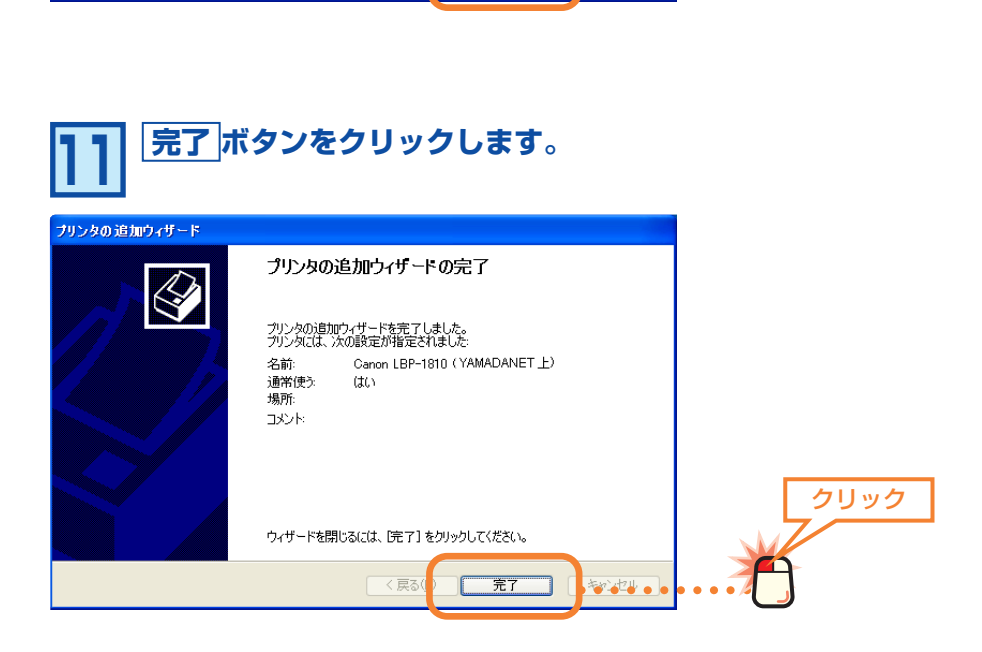

く戻る

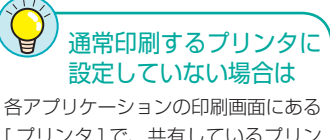

[ プリンタ] で、共有しているプリン タを指定すれば、あとはプリンタを直 結している場合と同じ手順で印刷でき ます。

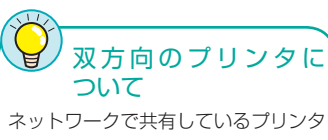

とは双方向通信ができないため、プリ ンタユーティリティの双方向を利用し た機能については正常に動作しないこ とがあります。

#### **〈プリンタと FAX〉画面に共有しているプリンタが表示され ます。 12**

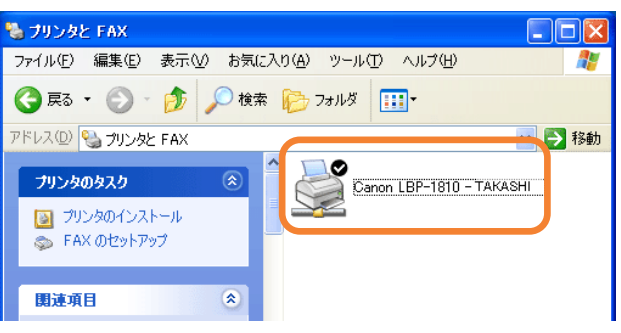

これで Windows XP のクライアント側のコンピュータでプリンタを 共有する設定は完了です。通常使用するプリンタに設定している場合 は、プリンタを直結している場合と同じ手順で印刷できます。

# **Windows XP のアカウントと** 4 **アクセス権限を設定する**

Windows XP Professional では、共有フォルダやドライブなどにアクセスできるユーザーを限定し、さ らにユーザーごとにアクセス権限を設定するセキュリティ機能があります。ここではこの機能を利用する ためのアカウントの作成方法と共有設定でのアクセス権限の設定方法を説明します。なお、Windows XP Home Edition の場合、通常モードではユーザーごとのアクセス権限を設定することはできません。

### **アカウントを登録する**

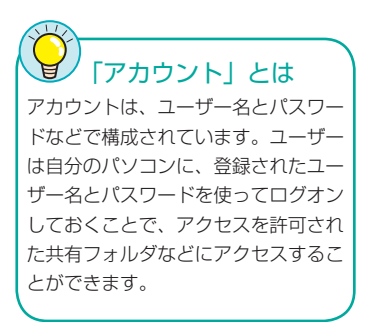

共有設定でのセキュリティ機能を利用するには、あらかじめアクセスを許可する ユーザーのアカウントを作成し、共有設定でそのアカウントを登録しておく必要 があります。これらの設定を正しくしていないと、共有フォルダなどに他のコン ピュータ ( クライアント ) から接続することはできません。共有フォルダなどを作 成する前に、アクセスを許可するユーザーのアカウントを作成してください。

#### ■共有フォルダへのアクセス許可の例

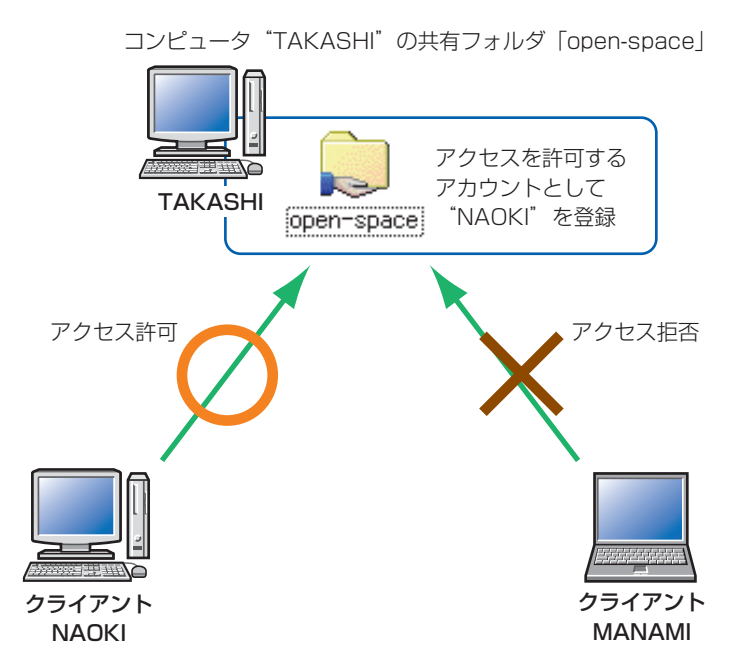

クライアント"NAOKI"は「open-space」フォルダにアクセスすることを許可 されているので「open-space」フォルダにアクセスできます。しかし、クライ アント"MANAMI"はアカウントが登録されていないのでアクセスしようとする と拒否されます。

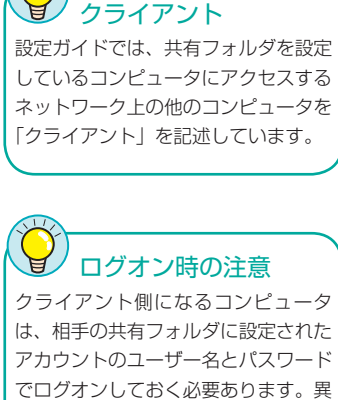

Å

なるユーザー名とパスワードでログオ ンしている場合はアクセスを拒否され ます。

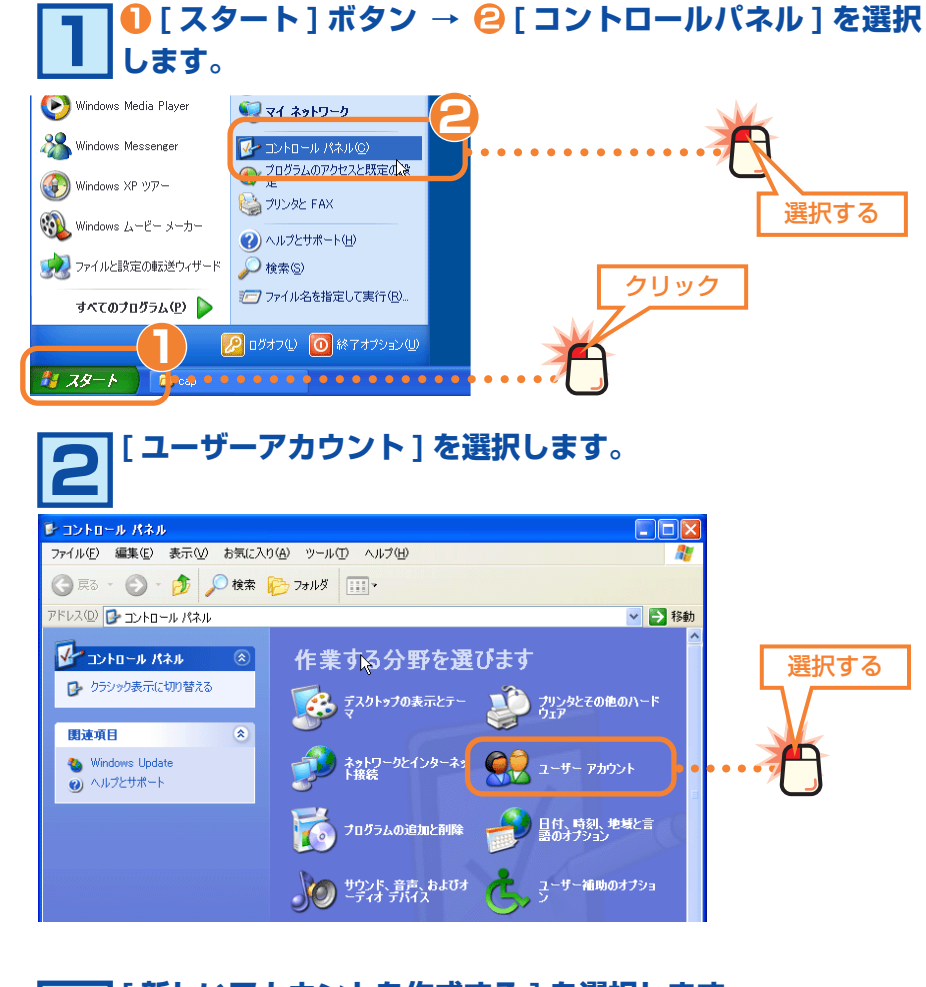

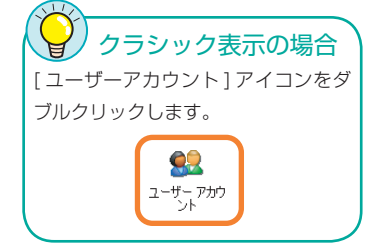

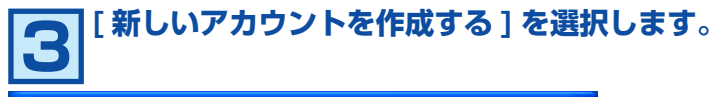

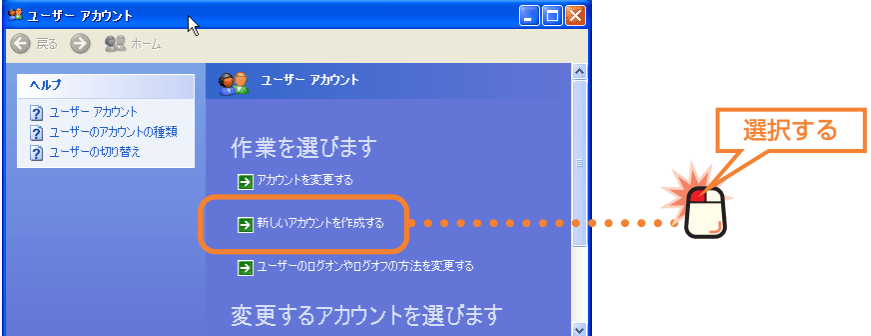

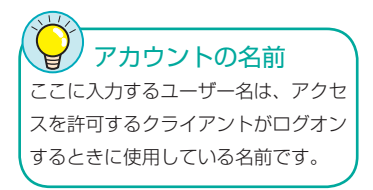

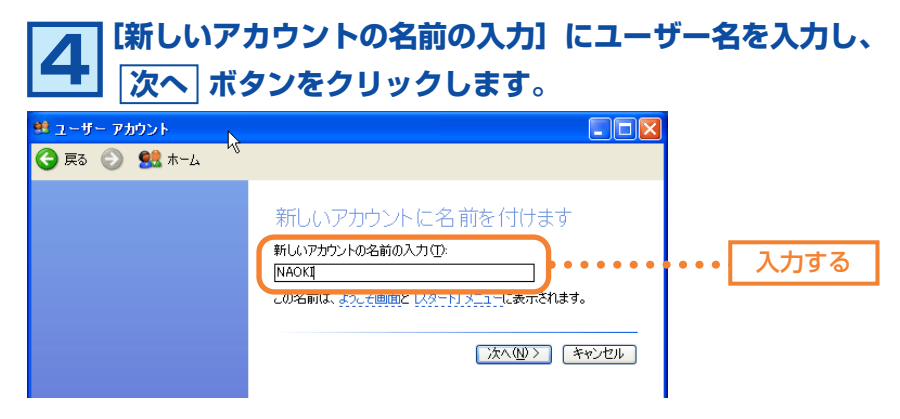

・ユーザー名は大文字と小文字が区別されますので注意してください。

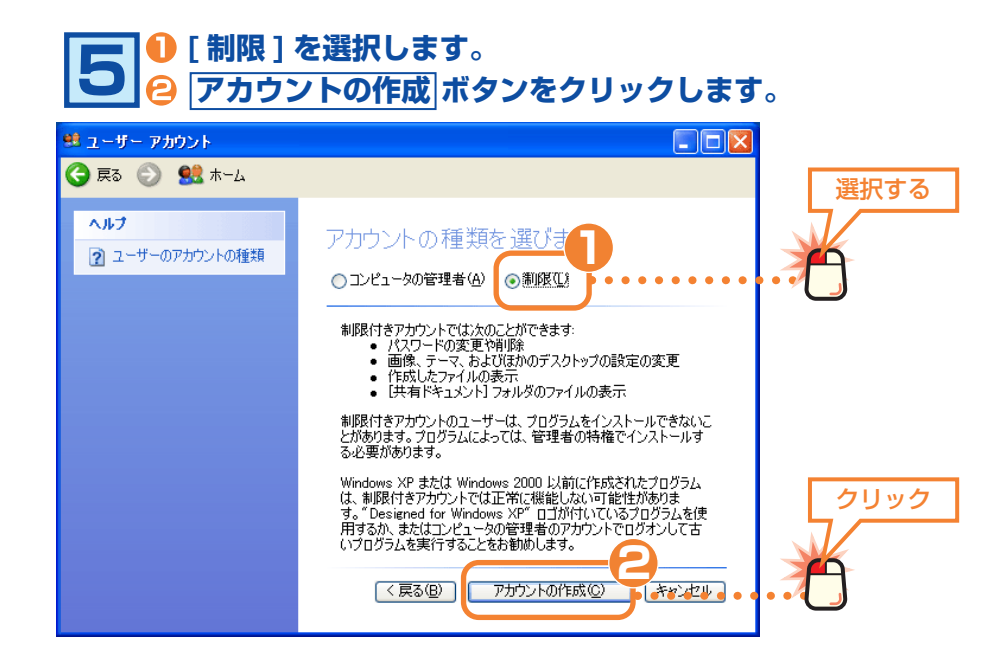

#### **新しく作成したユーザーのアカウントが登録されます。続い てパスワードを設定しますので、作成したアカウントを選択 します。 6**

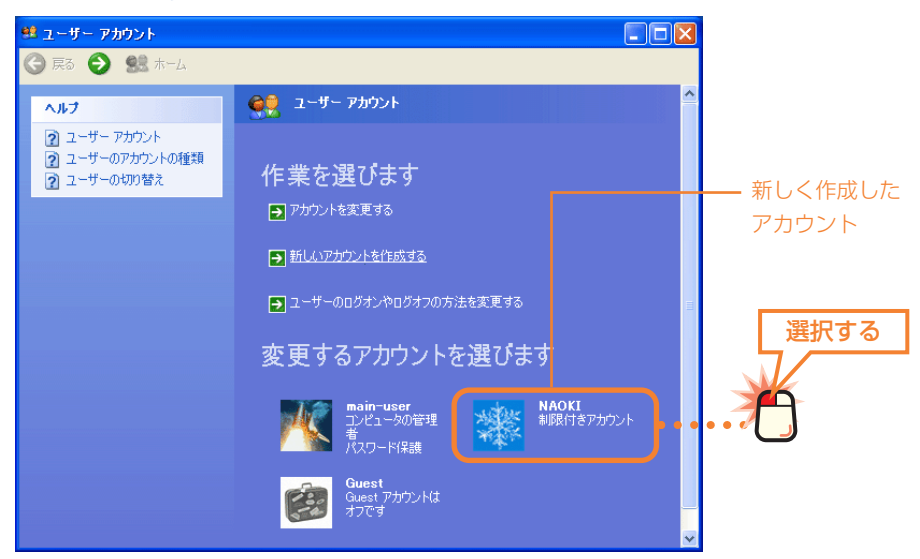

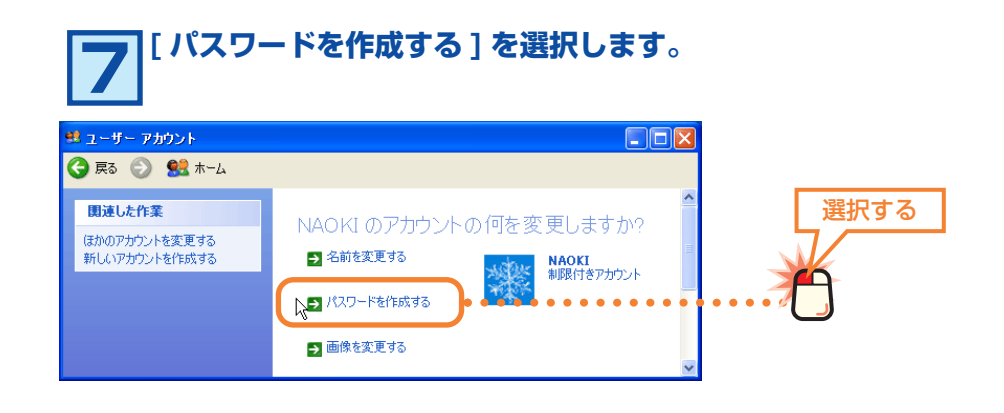

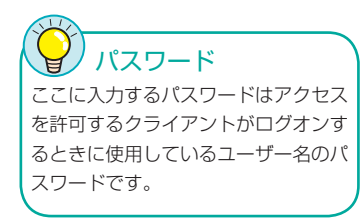

#### **[ 新しいパスワードの入力 ] にパスワードを入力します。** <u>8</u> | ■ 『 新しいパスワードの入力 』にハスフードを入力しより。<br>◎ | 新しいパスワードの確認入力 ] に同じパスワードをもう **一度入力します。 パスワードの作成 ボタンをクリックします。 は ューザー アカウント**  $\Box$ o $\boxtimes$ **● 戻る ● 94 ホーム** ヘルプ NAOKI のアカウントのパスワードを作成します。 2 セキュリティで保護されたパス NAOKIのパスワードを作成しようとしています。 作成すると、 NAOKI は<br>EFS で暗号化されたファイル、 Web サイトやネットワーク リソースのため<br>の個人証明書や保存しているパスワードをすべて失います。 2 適切なパスワードのヒントの 2 パスワードの保存 今後データを失わないために、NAOKI にパスワード リセット ディスクを作成する<br>ように頼んでください。<br>**「**新しいパスワードの入力: 新しいパスワードの入力 入力する 。<br>初しいハスワートの唯認入プチ  $\overline{k}$  $\boxed{\bullet \bullet \bullet \bullet \bullet \bullet \quad }$ 入力する . . . . . . . . . **.** . <mark>ハ<sub>ベン</sub>ートレ人文子が含まれる場合は、毎</mark> 22 Xに入力する必要がありま<br>す。<br>パスワードのヒントとして使う単語や語句の入力: クリック パスワードのヒントはこのコンピュータを使用するすべての人が見ることができま<br>オ **3**<br>**3**<br>**3**<br>**1**<br>**1**<br>**1**<br>**1**<br>**1**<br>**1** LO

**〈ユーザーアカウント〉画面の右上にあるクローズボックス 9 をクリックして画面を閉じます。**

これでユーザーのアカウントの登録は完了です。同じ要領でアクセス を許可するすべてのユーザーのアカウントを登録してください。登録 が終われば次の「アクセス権限が設定できるようにオプションを変更 する」へ進みます。

### **アクセス権限が設定できるようにオプションを変更する**

Windows XP Professional は初期値では共有設定しているフォルダなどにネッ トワーク上のすべてのユーザーがアクセスできるようになっています。アカウン ト ( ユーザー ) 単位でアクセス権限を設定するには、先にフォルダオプションの変 更と Guest アカウントを無効にする作業が必要です。

#### **フォルダオプションを変更する**

共有しているフォルダ / ドライブ / プリンタごとにアカウントのアクセス権限を 設定できるようにするにはフォルダオプションの「簡易ファイルの共有を使用す る」をオフにする必要があります。

選択する

### **〈フォルダオプション〉画面を表示するために任意のフォル 1 ダを開きます。どのフォルダを開いてもかまいません。**

#### **❶【ツール】メニューを選択します。**<br>Ө メニューの 「 フォルダオプション ] を選択します。 **DEIX** pen-space <mark>コ open-space - ままの お気に入り(p ッールの <sub>- の</sub>グ(t)</mark><br>ファイル(c) 編集(E) 表示(y) お気に入り(p - ネットワークドライフの割り当て(y)。<br>- ニュー・コードの - の検索 (C) - ネットワークドライフの切断(Q)。 R **2** ■相似 選択する アドレス(<u>D)</u> C:¥open-space ■移動 フォルダ オプション(

ファイルとフォルダのタスク

○ 新しいフォルダを作成する ◆ このフォルダを Web に公開

ココンテルダを共有する

 $\bar{\mathbf{x}}$ 

 $\equiv$ テキス<br>1 KR

旅行の写真

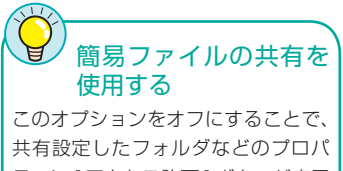

ティに [ アクセス許可] ボタンが表示 されるようになります。また、NTFS フォーマットのハードディスクを使用 している場合は【セキュリティ】タブ が追加されます。

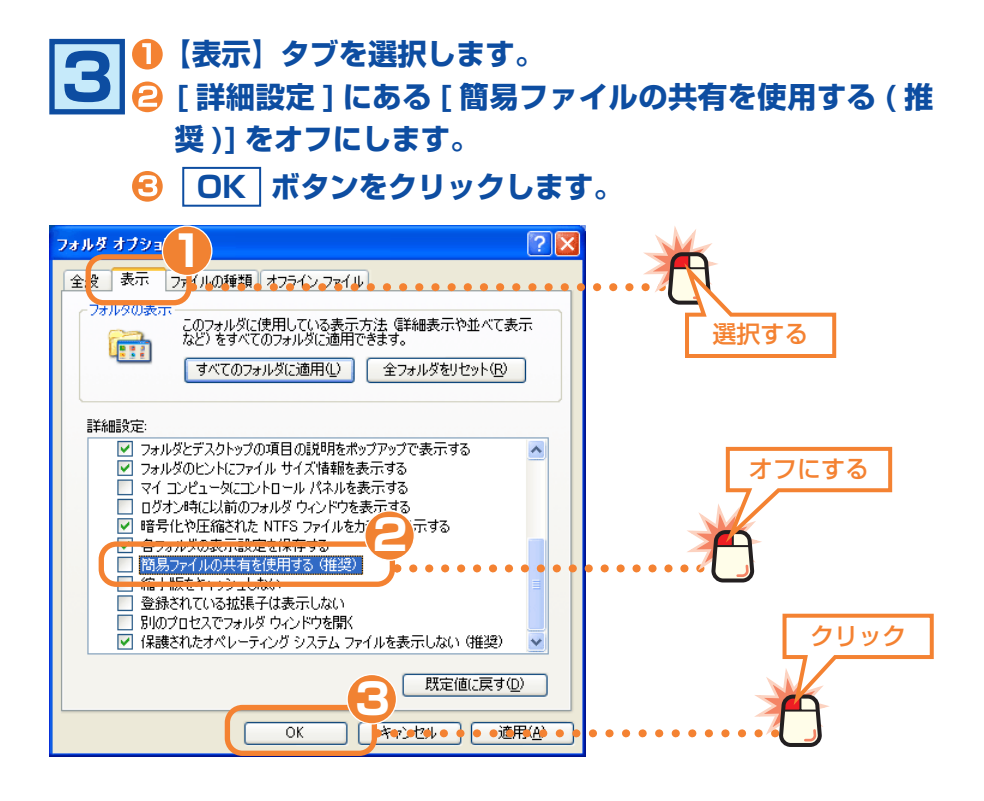

これで共有しているフォルダなどにアカウントごとのアクセス権限を 設定することができるようになります。次の「Guest アカウントを 無効にする」へ進みます。

#### **Guestアカウントを無効にする**

### Guest アカウントの アクセス権限

Guest アカウントはネットワーク上 のすべてのユーザーが共有フォルダな どにアクセスできるようになっていま す。ただし、読み取り、変更などの権 限については共有設定ごとに指定する ことができます。

Windows XP Professional では「Guest」アカウントと呼ばれるアカウントが 用意されています。Guest アカウントが有効だと共有しているフォルダなどに、 すべてのユーザーが自由にアクセスできます。初期値では有効に設定されていま すので必ず無効に変更してください。

#### **[ スタート ] ボタン→ [ マイコンピュータ ] アイコン を右クリックします。 メニューから [ 管理 ] を選択します。 1**

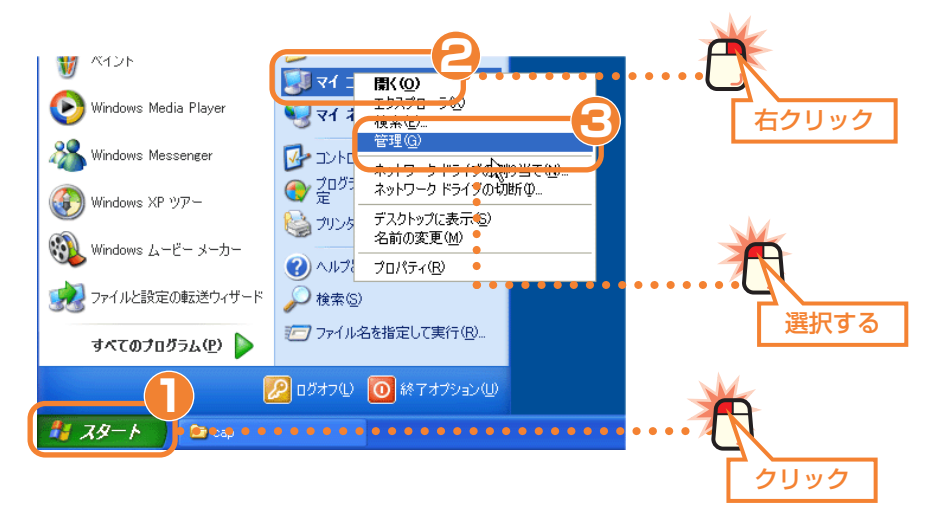

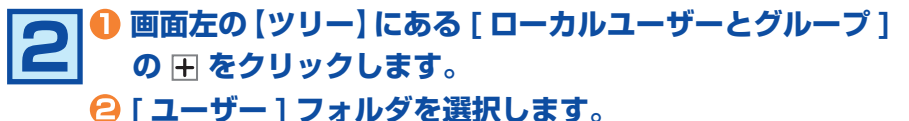

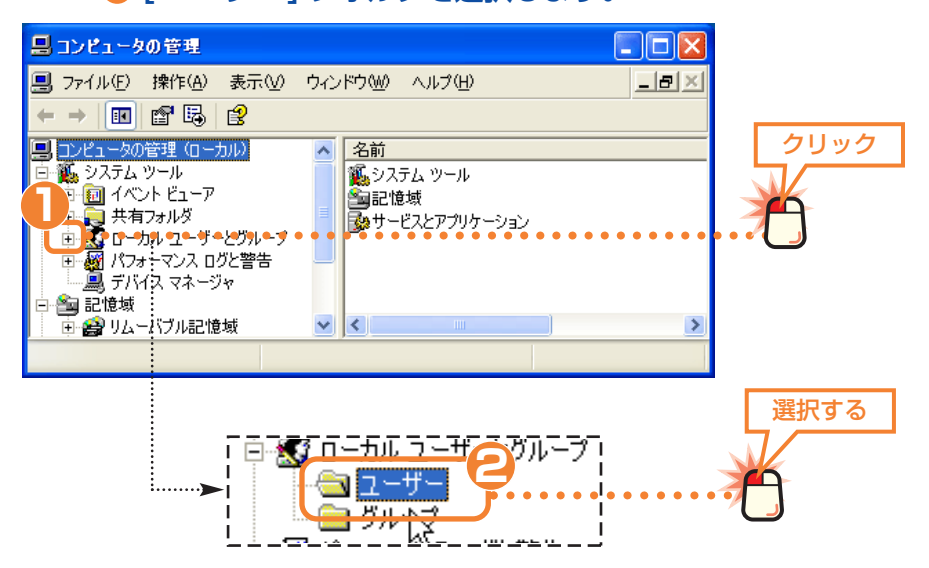

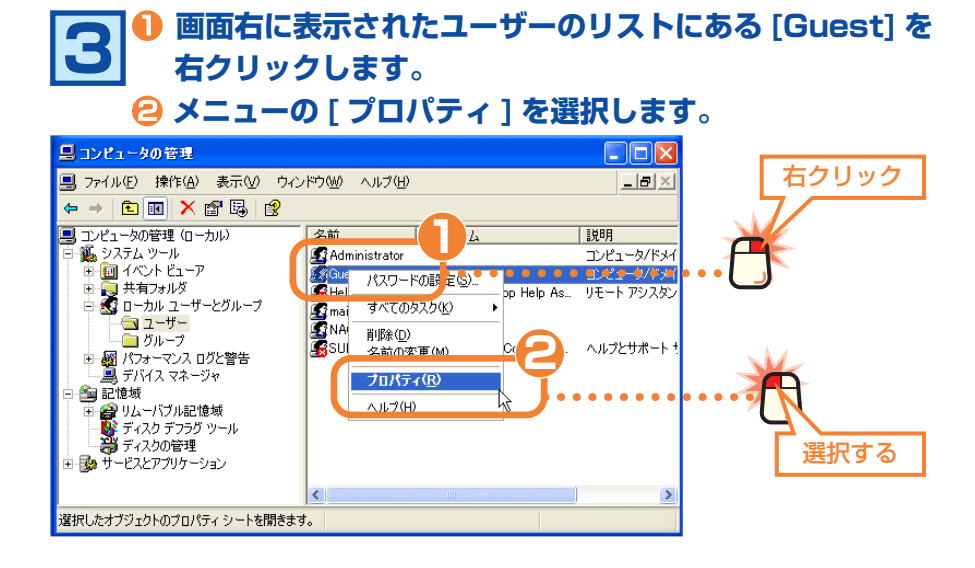

# **[ アカウントを無効にする ] のチェックをオンにします。 4 OK ボタンをクリックします。**

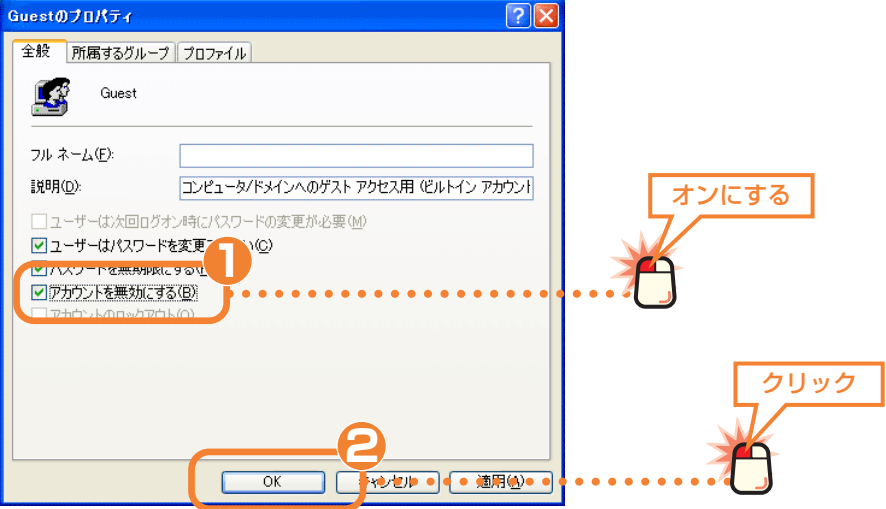

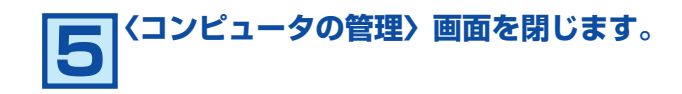

これで Guest のアカウントが無効になりました。このあとは共有し ているフォルダなどのアクセス権限を設定します。次の「フォルダ などのアクセス権限を設定する」へ進みます。

### **フォルダなどのアクセス権限を設定する**

ここでは例として任意のフォルダを共有化し、アクセス権限を設定する方法を説 明しています。すでに共有済みの場合はアクセス権限の設定だけをしてください。

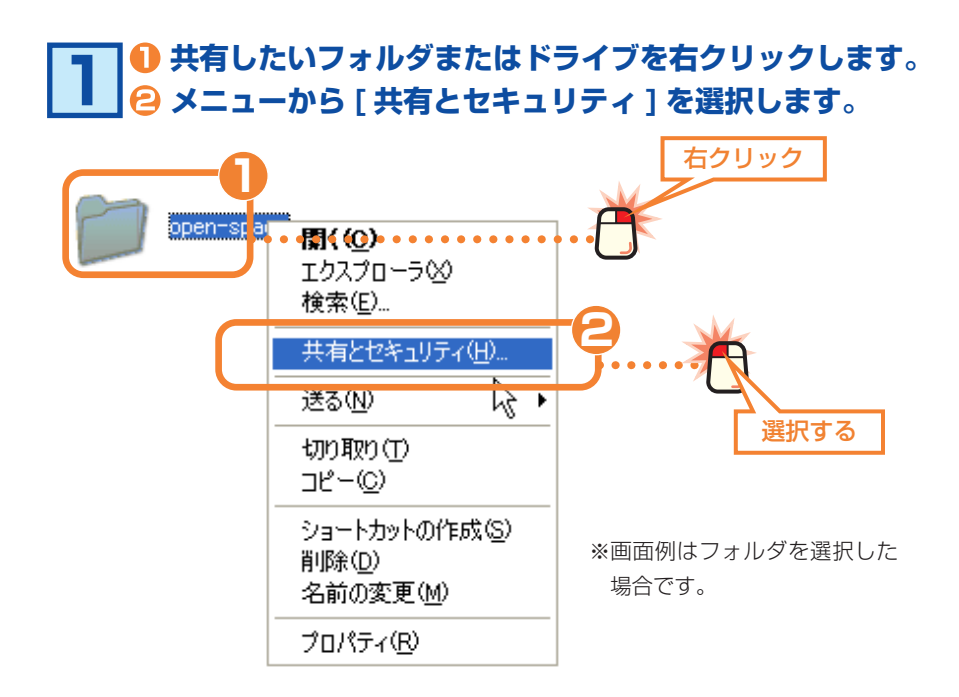

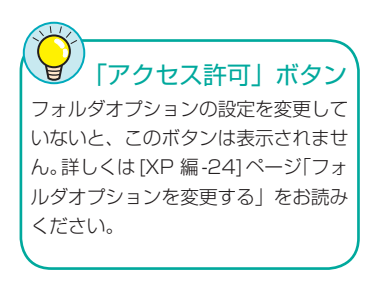

# **[ このフォルダを共有する ] を選択します。 2 アクセス許可 ボタンをクリックします。**

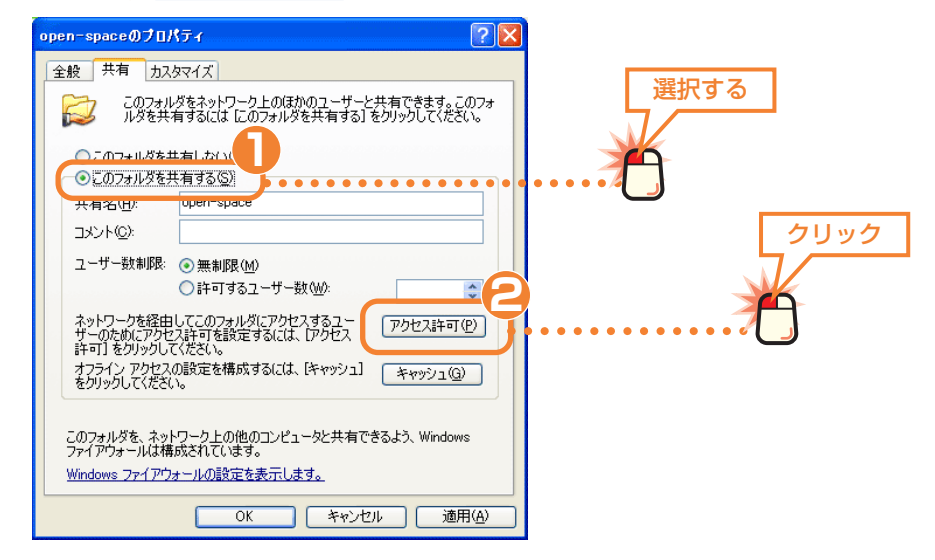

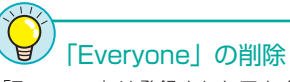

「Everyone」は登録されたアカウン トすべてというグループアカウントで す。特定のアカウントだけを指定した い場合は必ず削除してください。すべ てのアカウントのアクセスを許可する 場合は、Everyone をそのまま登録し ておけば、ユーザーごとのアカウント を登録する作業は不要です。 Everyone を登録しても、アカウント を作成していないコンピュータは共有 フォルダにアクセスすることはできま せん。

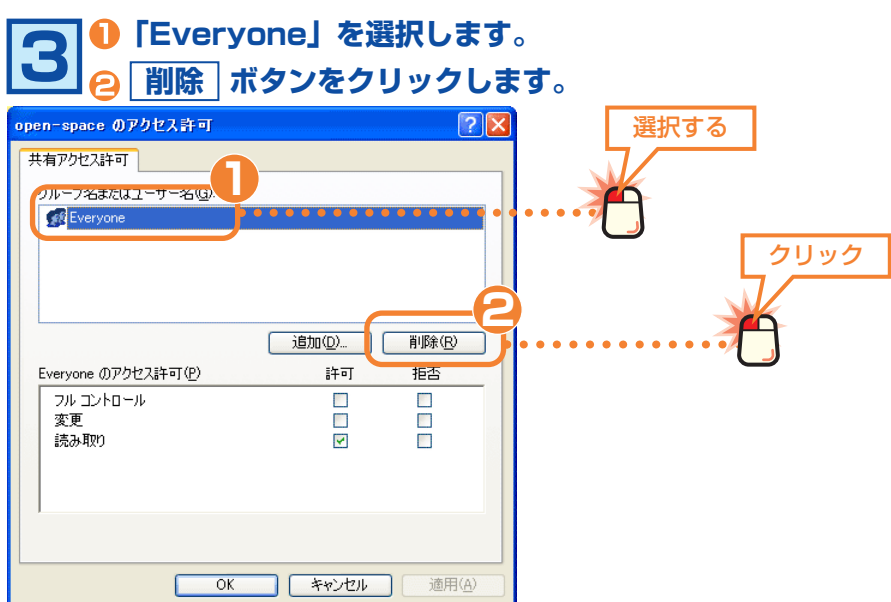

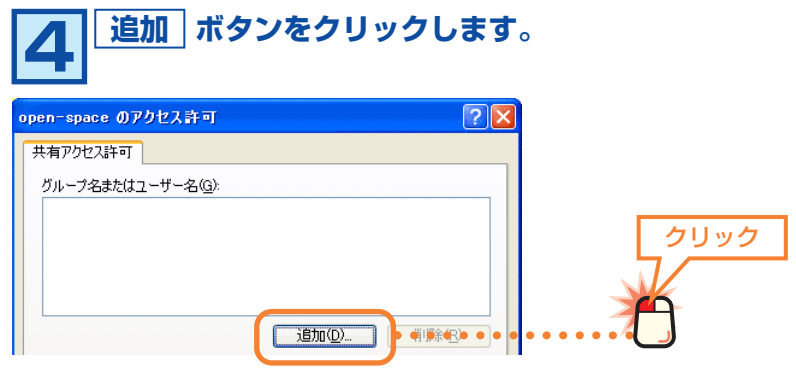

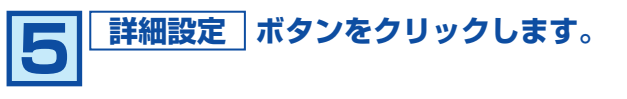

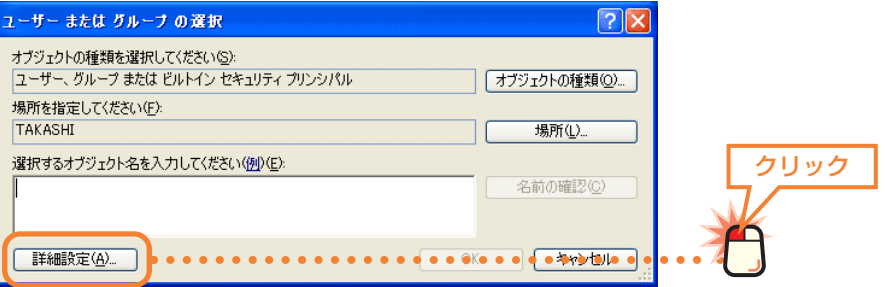

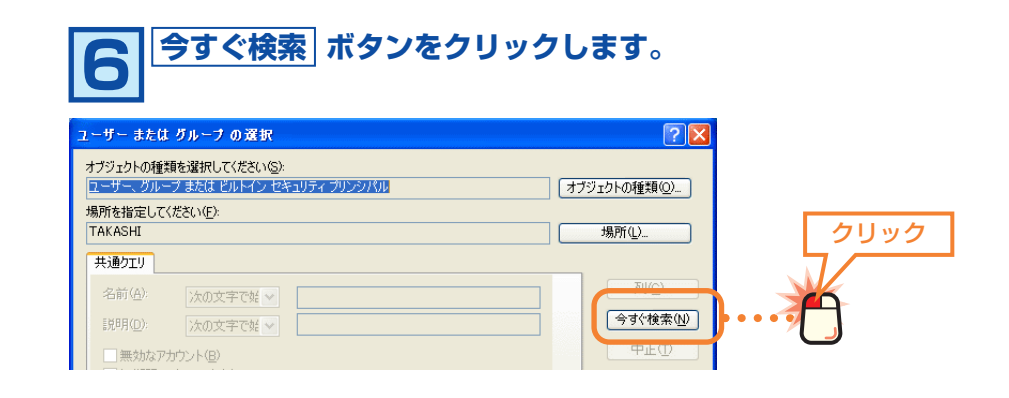

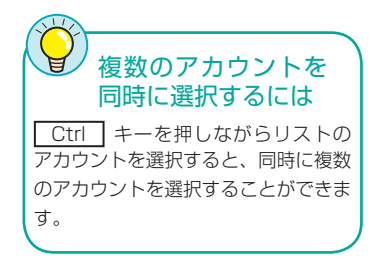

**リストの中からアクセスを許可するカウント ( ユーザー ) 7 を選択します。 すべてのアカウントを選択したら OK ボタンをクリッ クします。** ⊏

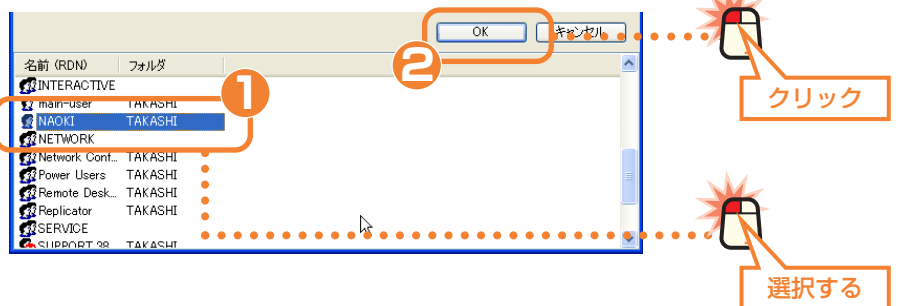

### **リストにアカウントが表示されます。 OK ボタンをクリッ 8 クします。**

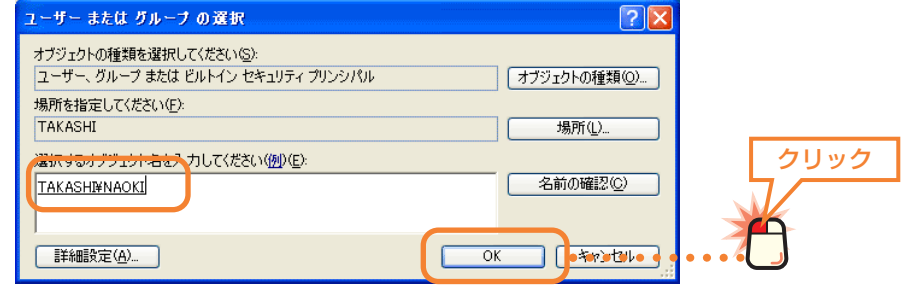

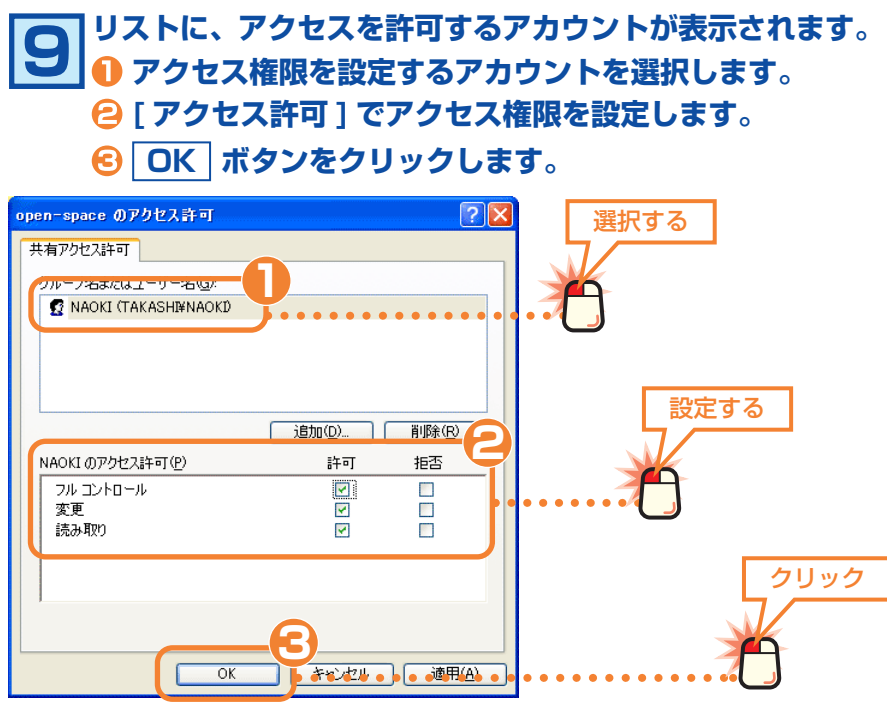

#### **プロパティに戻ります。このあとはハードディスクが NTFS フォーマットか FAT32 フォーマットかで手順が異なりま す。 10**

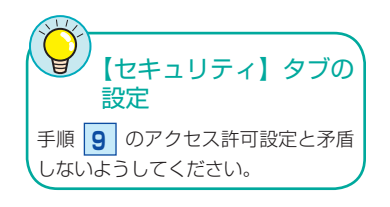

● NTFS フォーマットの場合

- 【セキュリティ】タブが存在しますので、このタブをクリックします。
- **← 手順 6 ~ 9** と同じ要領でアカウントとアクセス権限を設定します。
- **←** プロパティの OK ポタンをクリックします。

**4 手順 11 へ進みます。** 

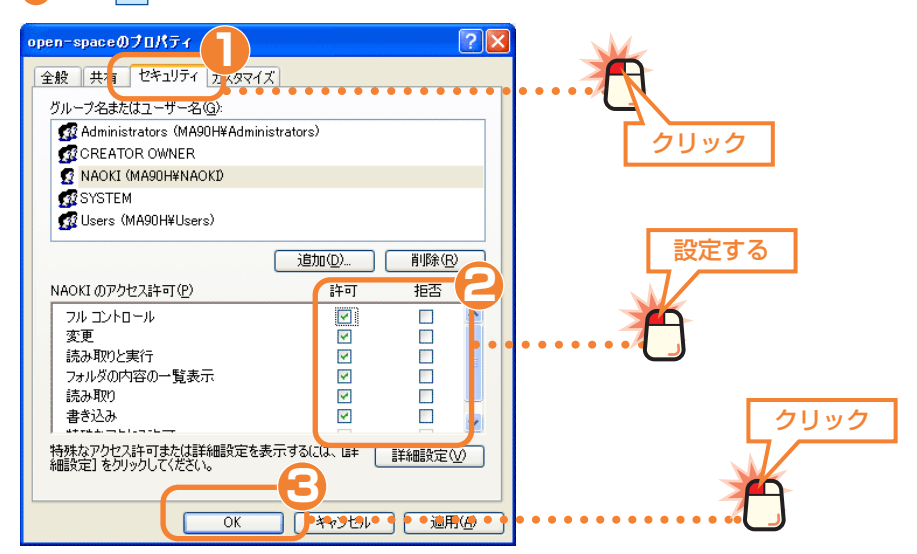

#### **● FAT32 の場合**

FAT32 フォーマットでは【セキュリティ】タブはありません。プロパティの OK ボタンをクリックします。手順 **11** へ進みます。

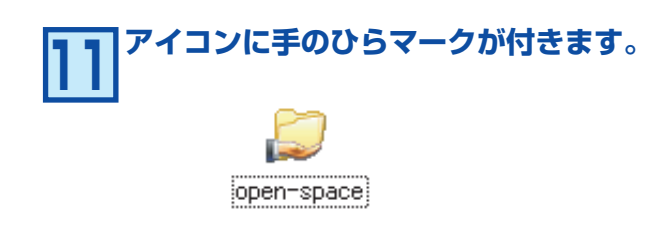

・手のひらマークが共有中のフォルダ / ドライブアイコンであることを表します。

これで共有フォルダなどへのアカウント ( ユーザー ) 単位でのアクセ ス権限の設定は完了です。

ネットワーク設定マニュアル Windows XP 編

※行 今ロジテック株式会社 2006年3月 第1版

**© 2006 LOGITEC CORPORATION. All rights reserved.** 0603-LAN-010N